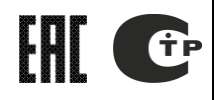

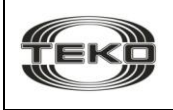

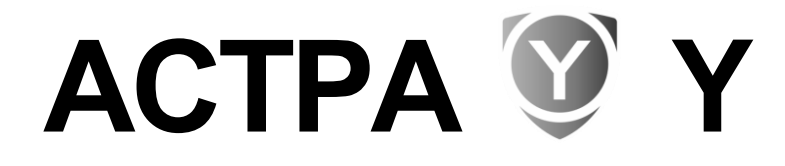

### **система беспроводной охранно-пожарной сигнализации**

## **ИНСТРУКЦИЯ ДЛЯ БЫСТРОГО ЗАПУСКА**

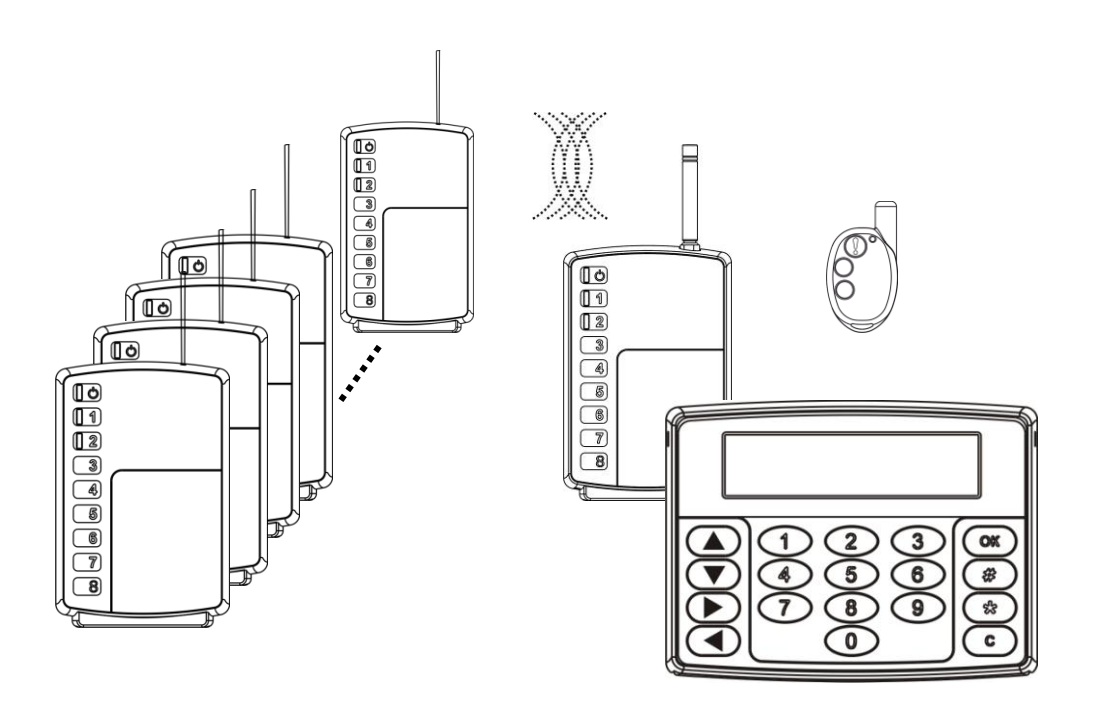

## **Содержание**

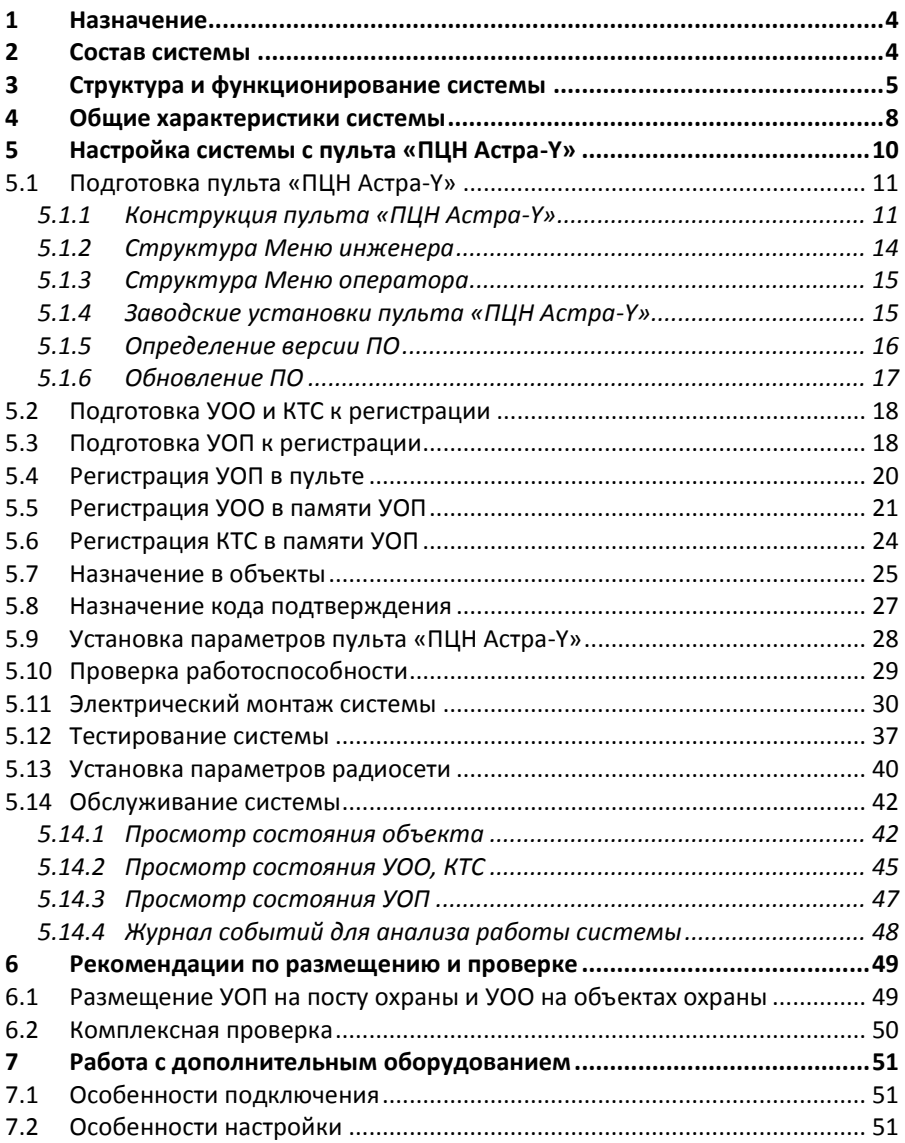

Настоящая инструкция предназначена для ознакомления и быстрого запуска *системы беспроводной охранно-пожарной сигнализации «Астра-Y» (далее система)* с «ПЦН Астра-Y» с версией ПО **Y-PCN-ev6\_4\_0** и выше.

Для наиболее полного изучения возможностей системы и настройки различных режимов работы смотрите руководства по эксплуатации на устройство оконечное объектовое «УОО Астра-Y», устройство оконечное пультовое «УОП Астра-Y» и на пульт централизованного наблюдения «ПЦН Астра-Y» (размещается на сайте www.teko.biz).

#### **Термины и сокращения, принятые в инструкции**

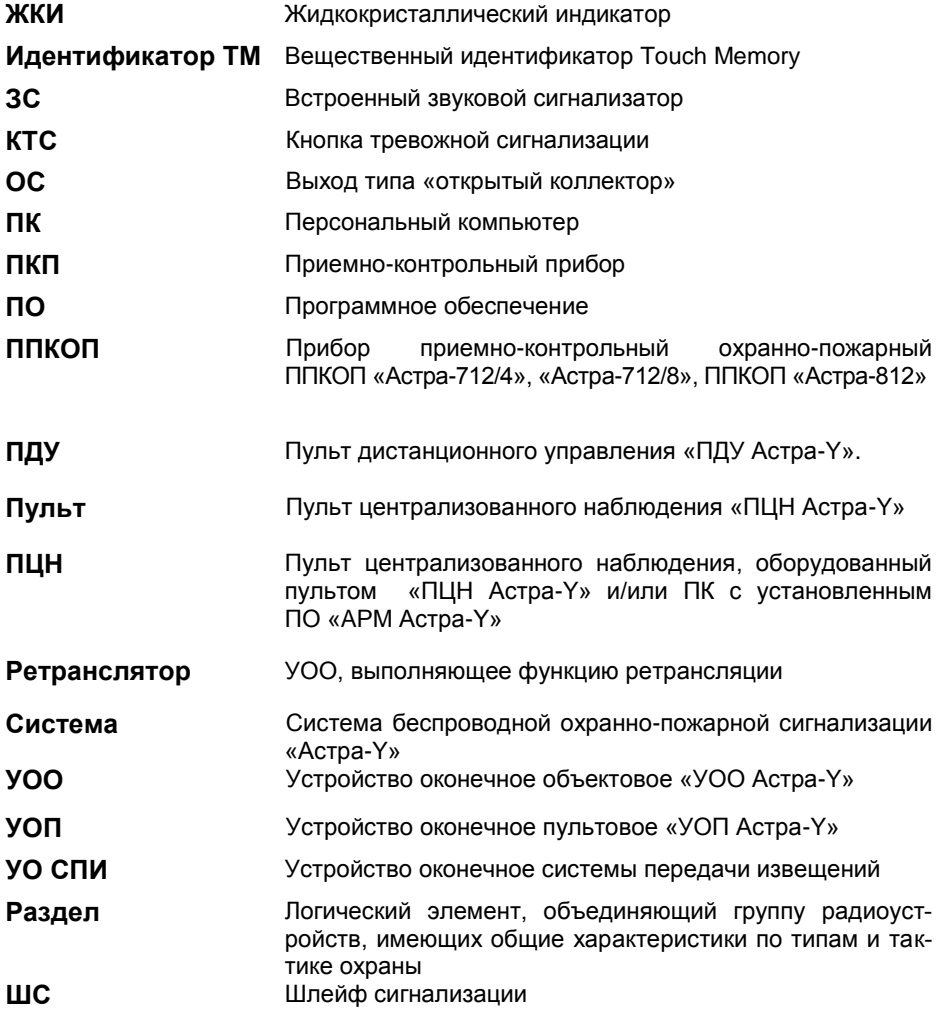

**ВНИМАНИЕ!** Все работы с системой производить после изучения настоящей инструкции и руководств по эксплуатации на приборы УОО, ПДУ, УОП, «ПЦН Астра-Y».

## <span id="page-3-0"></span>**1 Назначение**

Система «Астра-Y» предназначена для организации централизованной охраны компактно расположенных объектов путем передачи извещений по *радиоканалу*.

**Область применения системы** – охрана дачных и жилых поселков, торговых и гаражных комплексов, больших индустриальных и промышленных объектов, маленьких городов, мобильных строительных площадок.

## <span id="page-3-1"></span>**2 Состав системы**

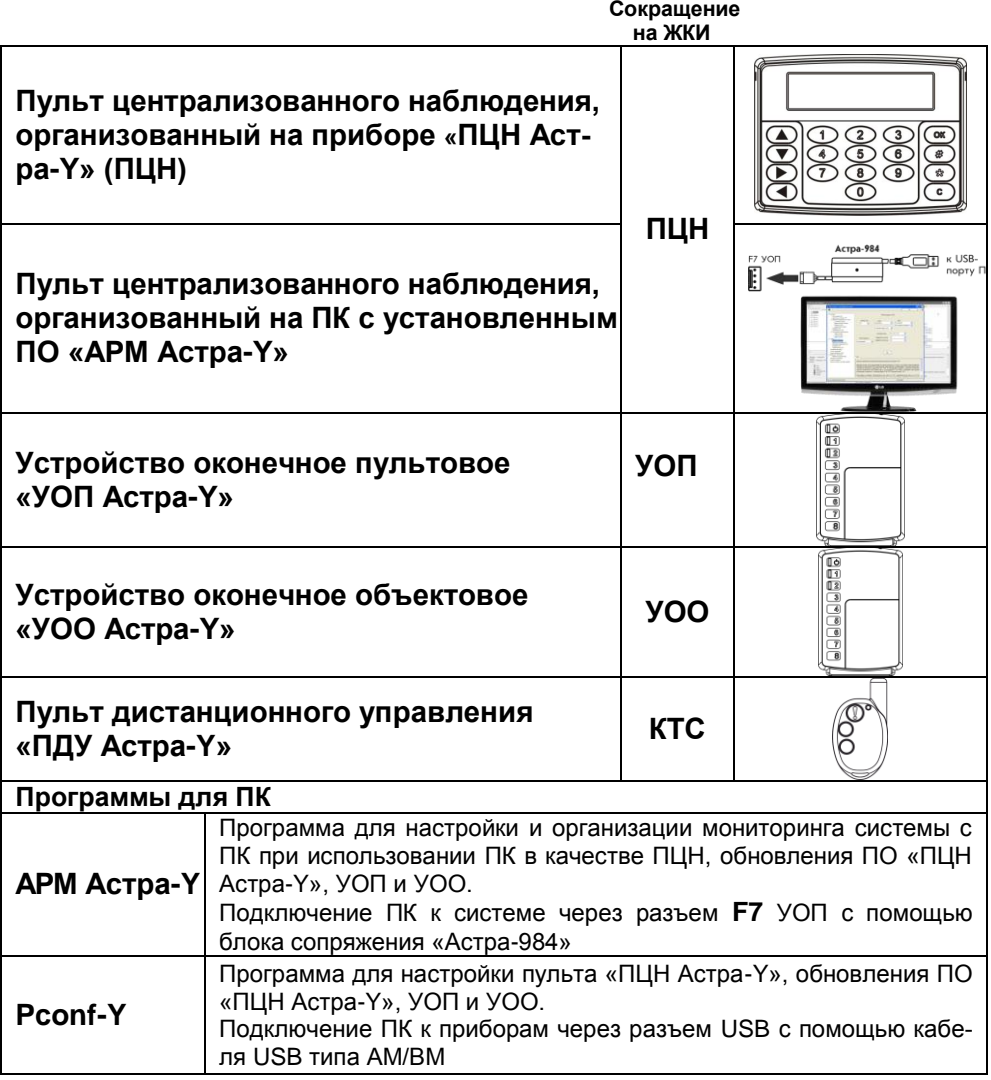

## <span id="page-4-0"></span>**3 Структура и функционирование системы**

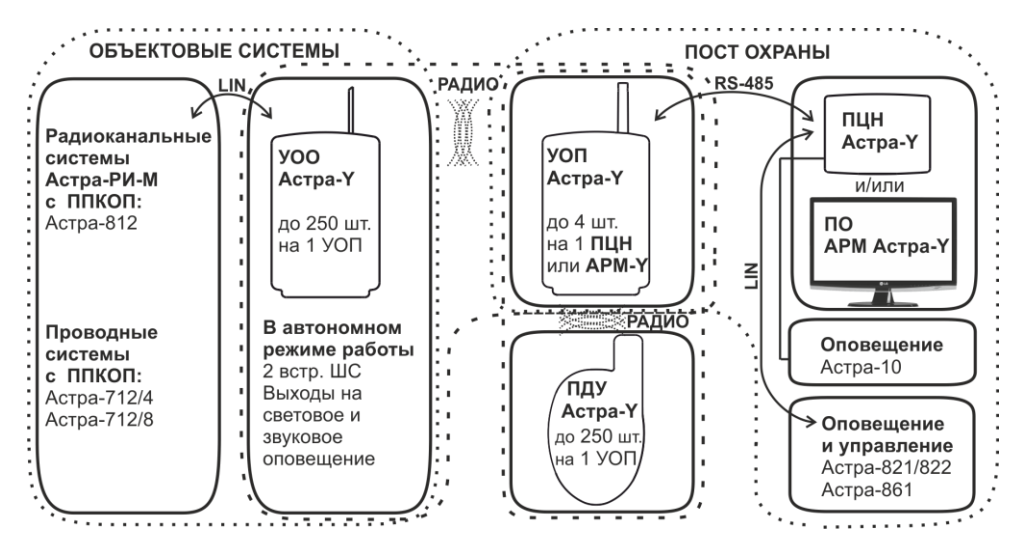

**УОО** и **УОП** с версией ПО **3\_0** и выше поддерживают **двухуровневую ретрансляцию**. Любой УОО в зависимости от назначенного ему при регистрации уровня ретрансляции может выполнять функцию ретранслятора.

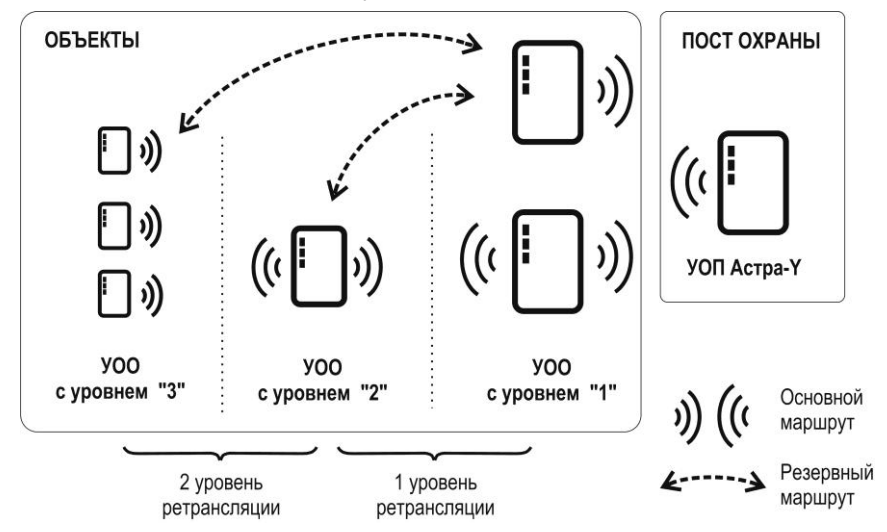

**УОО с уровнем «1»** - работает напрямую с УОП и может быть ретранслятором первого уровня.

**УОО с уровнем «2»** - может работать напрямую с УОП или устанавливать маршрут через УОО-ретранслятор с уровнем «1» и может быть ретранслятором первого или второго уровня.

**УОО с уровнем «3»** - не может быть ретранслятором, может устанавливать маршрут к УОП через УОО с уровнем «1» и «2» или работать напрямую с УОП.

УОО-ретранслятор передает состояния не более 25-ти УОО без учета УООретрансляторов следующего уровня и не более 30-ти УОО с учетом УООретрансляторов второго уровня и УОО третьего уровня.

 **УОО** в *автономном* режиме работы контролирует состояние собственных 2-х ШС (типы: охранный, пожарный, пожарный с двойной сработкой), выдает извещения на индикаторы, два сигнальных реле (Relay1, Relay2), один выход типа «открытый коллектор» (OC) и по радиоканалу на УОП удаленного поста охраны.

При использовании входа ТМ для постановки на охрану/снятия с охраны к клеммам «+ТМ», «-ТМ» УОО необходимо подключить **считыватель ключей Тouch memory** или **иное устройство идентификации,** генерирующее подобные идентификационные коды, но работающее на иных принципах идентификации (Proximity, биометрия и т.п.).

УОО в *расширенном* режиме работы принимает извещения по цифровому интерфейсу LIN от ППКОП «Астра-712/4» (ППКОП «Астра-712/8») объектовой проводной системы или от ППКОП «Астра-812» беспроводной объектовой системы «Астра-РИ-М» и передает закодированные извещения по радиоканалу на УОП удаленного поста охраны.

УОО способен передать информацию о состояниях только первых 16-и разделов системы «Астра-РИ-М».

УОО периодически выдают на УОП информацию о своем состоянии для контроля связи по радиоканалу.

При потере связи с УОП, УОО с уровнем ретрансляции «2» и «3» могут устанавливать маршрут через УОО с меньшим уровнем ретрансляции или через другой резервный УОО-ретранслятор и передавать извещения через них. УОО могут изменить маршрут при потере связи с ретранслятором.

УОО-ретранслятор формирует извещение «Нет связи с УОО», если от зарегистрированного в нем УОО не получено ни одного извещения за время контроля канала.

 **ПДУ** выполняет функцию тревожной кнопки и выдает сигнал тревоги по радиоканалу на УОП. ПДУ работает с УОП только напрямую, без ретрансляции через УОО. На дисплее ПЦН и в ПО «АРМ Астра-Y» ПДУ отображается как **КТС**, поэтому далее по тексту для ПДУ применяется сокращение **КТС**.

 **УОП** принимает, декодирует извещения от зарегистрированных УОО и КТС (УОП регистрирует до **48** УОО и КТС в *автономном* режиме, до **250** УОО и КТС - в *расширенном* режиме работы **УОП**) и выдает их на три индикатора, два сигнальных реле, один выход типа «открытый коллектор», а также:

- **–** в цифровой интерфейс RS-485 при *расширенном* режиме работы для обработки в **«ПЦН Астра-Y»** или в ПК с **ПО «АРМ Астра-Y»**;
- **–** в цифровой интерфейс LIN при *автономном* режиме работы для дополнительных блоков (релейных – «Астра-821», «Астра-822», выносных индикаторов – «Астра-861»).

#### Обеспечивает:

- **–** переключение частотного канала УОП по кнопке, при установленной перемычке на вилку **F3**;
- **–** переключение частотного канала УОП и всех УОО, зарегистрированных в УОП по радиоканалу по команде от ПЦН;
- **–** переключение мощности передающего тракта УОП и всех УОО, зарегистрированных в УОП по радиоканалу (10 мВт, 30 мВт, 100 мВт) по команде от ПЦН;
- **–** установку времени контроля канала от 3 до 40 минут;
- **–** тестирование радиоканала;
- **–** отслеживание маршрутов извещений через УОО-ретрансляторы. Текущие маршруты можно просмотреть с помощью ПО АРМ Астра-Y в режиме настройки.
- **ПЦН (пульт «ПЦН Астра-Y»** или **ПК с ПО «АРМ Астра-Y»):**
	- **–** контролирует состояния УОП, подключаемых к ПЦН по интерфейсу RS-485, состояния УОО и КТС, зарегистрированных в УОП, ШС УОО, ППКОП, подключенных к УОО и их ШС (разделов);
	- **–** обрабатывает извещения от УОП, фиксирует возникшие в системе события и записывает их в журнал. Объем журнала событий «ПЦН Астра-Y» – 1500, «АРМ Астра-Y» - 65000 событий. ПЦН отображает все события на экране с детализацией до индивидуального ШС или раздела;

#### Обеспечивает:

- **–** назначение в объекты ШС УОО, ШС/разделов ППКОП, подключенных к УОО или КТС;
- **–** исключение объектов из обслуживания и включение объектов в обслуживание;
- **–** регистрацию до 4-х УОП;
- **–** регистрацию УОО, КТС в УОП;
- **–** переключение частотного канала УОП и УОО зарегистрированных в УОП;
- **–** переключение мощности УОП и УОО, зарегистрированных в УОП;
- **–** установку времени контроля канала от 3 до 40 минут;
- **–** считывание данных о регистрации из подключенных к нему УОП;
- **–** изменение параметров УОО в автономном режиме по радиоканалу;
- **–** изменение уровней и маршрутов УОО;
- **–** запрос температуры внутри корпуса УОП и УОО системы;
- **–** тестирование радиоканала.

#### **Пульт «ПЦН Астра-Y»:**

- **–** выдает извещения на исполнительные устройства, подключаемые по цифровому интерфейсу LIN для первых 48 объектов (если создан объект с номером 1) или для первых 48 ШС или разделов первых зарегистрированных УОО, КТС (если объект с номером 1 не создан);
- **–** управляет двумя встроенными реле, ЗС и двумя выходами типа OC;
- **–** поддерживает работу в режиме ожидания, при использовании на посту охраны в качестве ПЦН ПК с установленным ПО «АРМ Астра-Y». Если ПК прекращает обмен по интерфейсу RS-485, «ПЦН Астра-Y» автоматически переходит из режима ожидания в режим мониторинга;
- **–** имеет энергонезависимый календарь часы.
- К пульту «ПЦН Астра-Y» по цифровому интерфейсу LIN (до 200 м) можно подключить **дополнительное оборудование**:
	- **–** блок силовых реле «Астра-821», блок сигнальных реле «Астра-822» для организации дополнительных релейных выходов системы, с целью сопряжения с УО СПИ;
	- **–** блок выносных индикаторов «Астра-861» для организации выносной индикации состояния по объектам.

## <span id="page-7-0"></span>**4 Общие характеристики системы**

#### **Емкость системы**

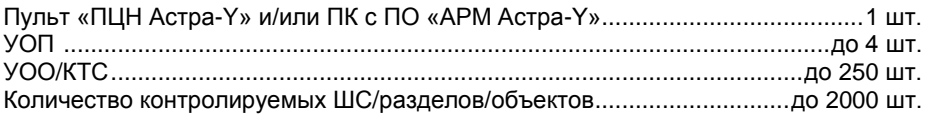

#### **Радиоканал**

Дальность действия между УОП и УОО, м\*, до

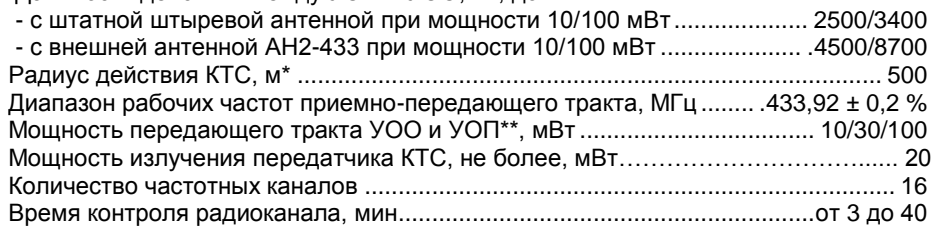

#### **Объекты**

ШС назначаются в объекты с заданным номером **от 1 до 2000**. В один объект назначаются ШС одного УОО. Назначать ШС разных УОО в один объект **не допускается**.

Один КТС назначается в один объект.

#### **Коды подтверждения операторов** Количество кодов, назначаемых с клавиатуры ................................................. до 32

#### **Технические параметры ШС УОО**

Сопротивление ШС\*\*\*, кОм, в состоянии:

- «Норма»…………. ................................................................................ …….от 3 до 5 - «Нарушение» охранный......................................................... от 0 до 3 или более 5 - «Нарушение» пожарный ..................................................от 1,5 до 3 или от 5 до 12 - «Неисправность» пожарный ..............................................от 0 до 1,5 или более 12 Сопротивление **пожарного** ШС в режиме

#### **двойной** сработки\*\*\*, кОм, в состоянии:

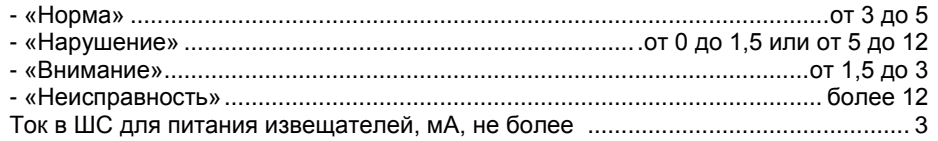

#### **Выходы пульта «ПЦН Астра-Y»**

**Реле 1 (Relay1)** контролирует состояние **охранных** ШС/разделов, а также состояния УОП, УОО, ППКОП, УОП, нарушениям которых присвоен статус «Тревога». **Реле 2 (Relay2)** контролирует состояние **пожарных** ШС/разделов.

Режим работы реле – программируемый («ПЦН Тревога», «Контрольная лампа» или «Звуковой»).

*<sup>\*</sup> На прямой видимости. Радиус действия в значительной степени зависит от конструктивных особенностей помещения, места установки, помеховой обстановки.*

*<sup>\*</sup>*\* *В заводских настройках мощность УОП - 10 мВт.*

*<sup>\*\*</sup>*\* *Допустимый разброс значений сопротивления не более 10 %, для значения 12 кОм – не более ± 2 кОм.*

**ОС1** – для подключения **звукового** оповещателя с максимальным напряжением 30 В и током потребления 1,5 А. **ОС2** – для подключения **светового** оповещателя с максимальным напряжением

12 В и током потребления 0,1 А (например, световой оповещатель «Астра-10»).

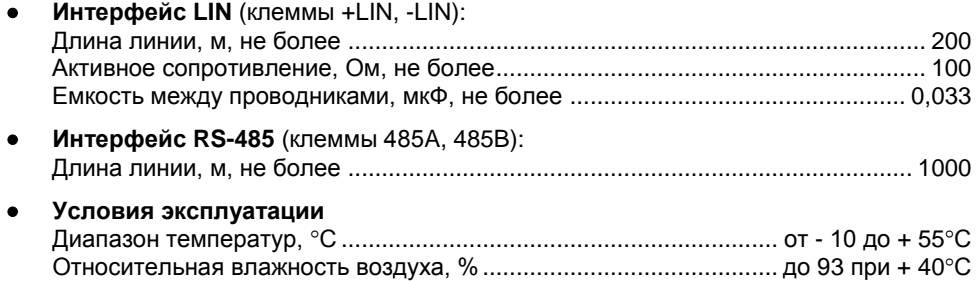

без конденсации влаги

## <span id="page-9-0"></span>**5 Настройка системы с пульта «ПЦН Астра-Y»**

#### **ВНИМАНИЕ**!

#### **В данном разделе приведена настройка системы с использованием пульта «ПЦН Астра-Y».**

 Если для организации поста охраны запланировано использование **ПК** с установленным **ПО «АРМ Астра-Y»**, то всю настройку системы, включая регистрацию, необходимо проводить с помощью программы «АРМ Астра-Y» с ПК.

В интерфейсе программы предусмотрено окно «Совет», где подробно описан порядок действий при настройке. Идеология настройки с ПО «АРМ Астра-Y» и с пульта «ПЦН Астра-Y» одинакова. Пульт «ПЦН Астра-Y» в этом случае применяется как резервное устройство, которое подключается по интерфейсу RS-485 к одному из УОП, и находится в режиме ожидания. Пульт переходит в режим мониторинга, если ПК прекращает обмен по интерфейсу RS-485.

После выполнения регистрации устройств и настройки системы с помощью ПО «АРМ Астра-Y» следует записать настройки системы в пульт «ПЦН Астра-Y» из режима «Построение и настройка системы» (меню «Запись настроек системы в прибор») ПО «АРМ Астра-Y», используя подключение через USB-порт кабелем типа АМ/ВМ

Схема подключения устройств при использовании в качестве ПЦН ПК с установленным ПО «АРМ Астра-Y» приведена в **п.5.11**.

Настройка системы подразумевает выполнение операций в **два основных этапа**:

#### **1 этап - настройка и проверка оборудования системы**.

Здесь производится регистрация устройств в пульте «ПЦН Астра-Y» для создания системы и запись в устройства необходимых значений параметров:

- регистрация устройств выполняется только из **Меню инженера** пульта,
- остальная общая настройка системы может выполняться как из **Меню инженера**, так и с помощью специальной программы **Pconf-Y** (с сайта [www.teko.biz\)](file://td22001s/DATA/Marketing&Sales/05_РАЗРАБОТКА/02_Сектор_Z/02_Астра-Z/Документация/РЭ/www.teko.biz).
- **2 этап - размещение оборудования системы на объекте и тестирование радиоканала.**

Тестирование радиоканала и установка окончательных параметров радиоканала (номера частотного канала, мощности передающего тракта УОО и УОП, времени контроля канала) выполняются с пульта «ПЦН Астра-Y».

Подробная информация о настройках системы «Астра-Y» приведена в Руководстве по эксплуатации на пульт «ПЦН Астра-Y» (размещается только на сайт[е www.teko.biz\)](http://www.teko.biz/).

## <span id="page-10-0"></span>**5.1 Подготовка пульта «ПЦН Астра-Y»**

## <span id="page-10-1"></span>*5.1.1 Конструкция пульта «ПЦН Астра-Y»*

В основании установлена печатная плата с радиоэлементами, клеммниками винтовыми для внешних подключений и вилки с перемычками.

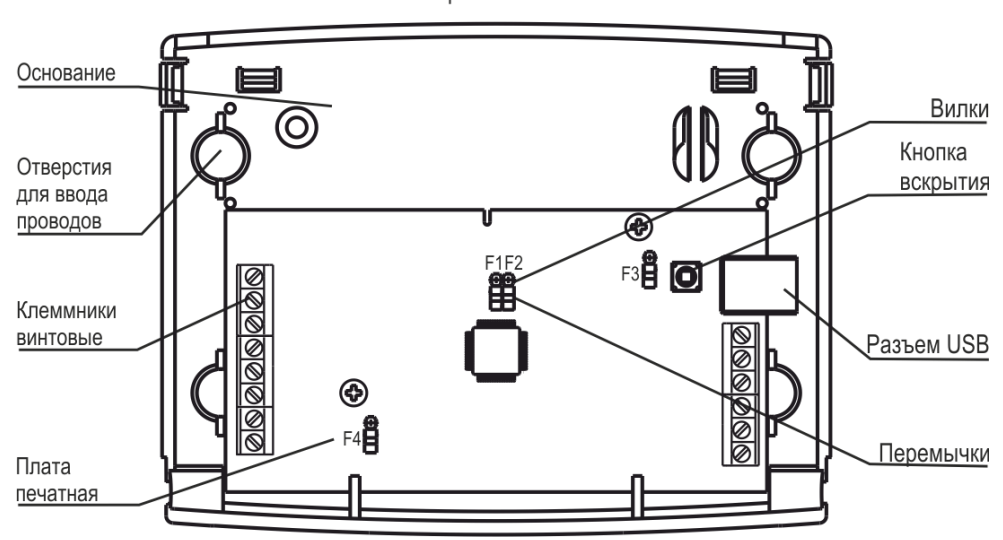

Крышка снята

### **Клеммы**

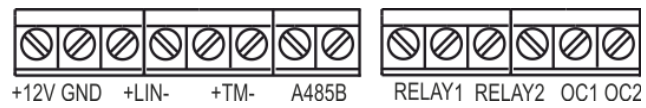

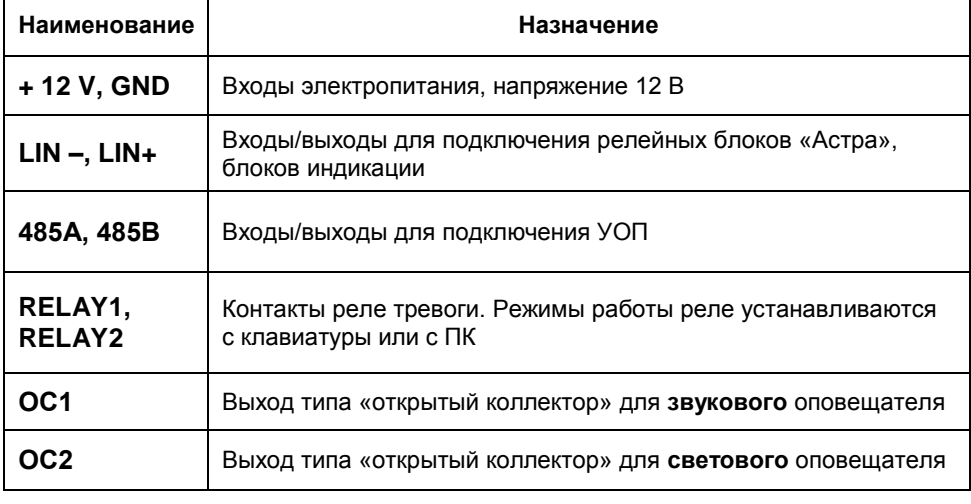

## **Вилки и перемычки**

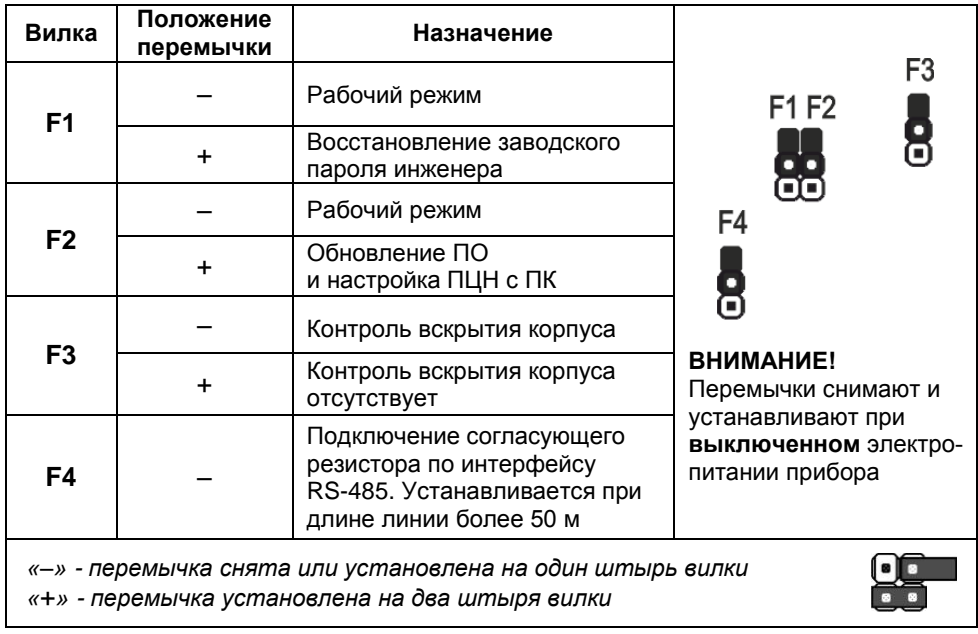

## **Клавиатура**

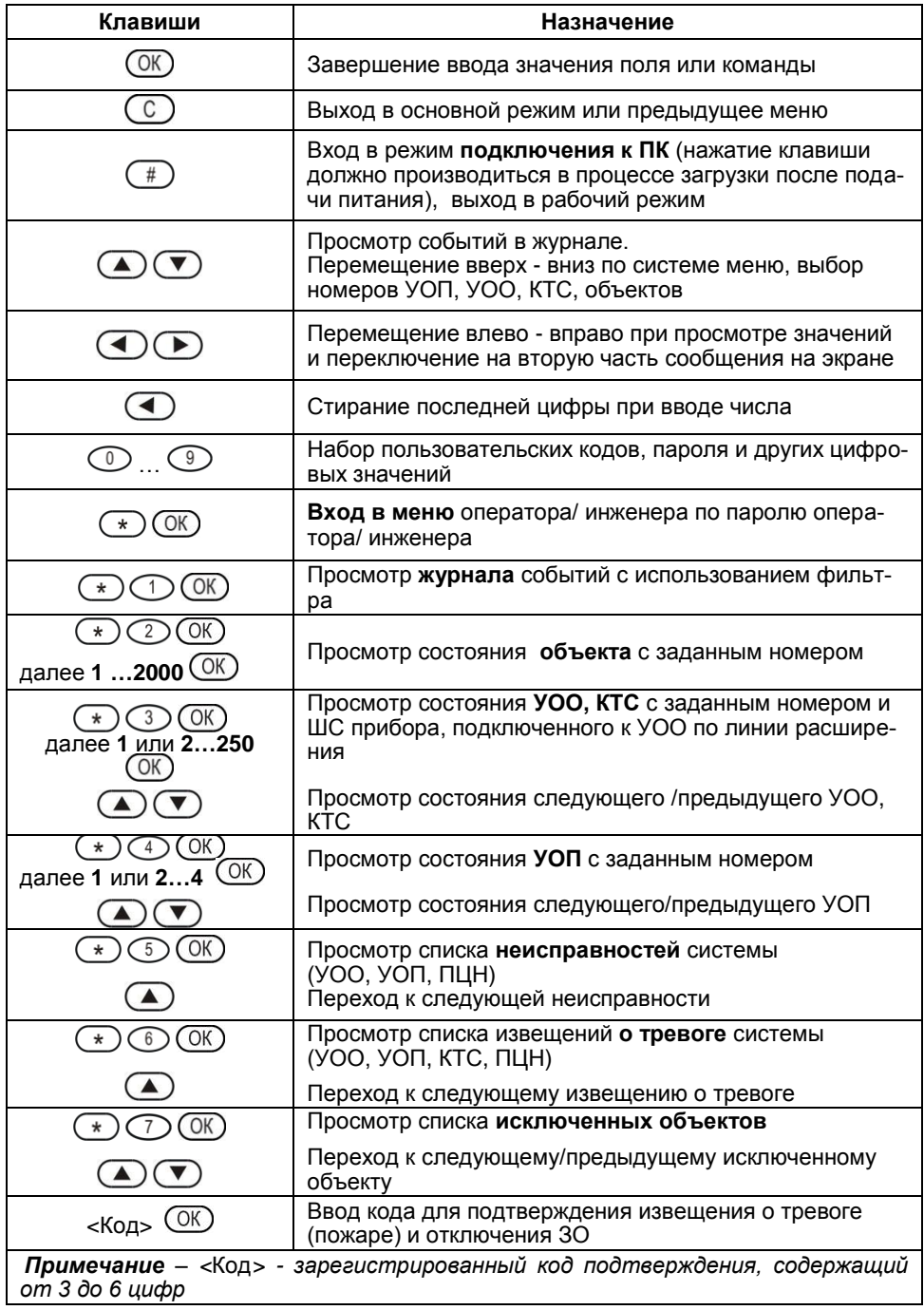

## <span id="page-13-0"></span>*5.1.2 Структура Меню инженера*

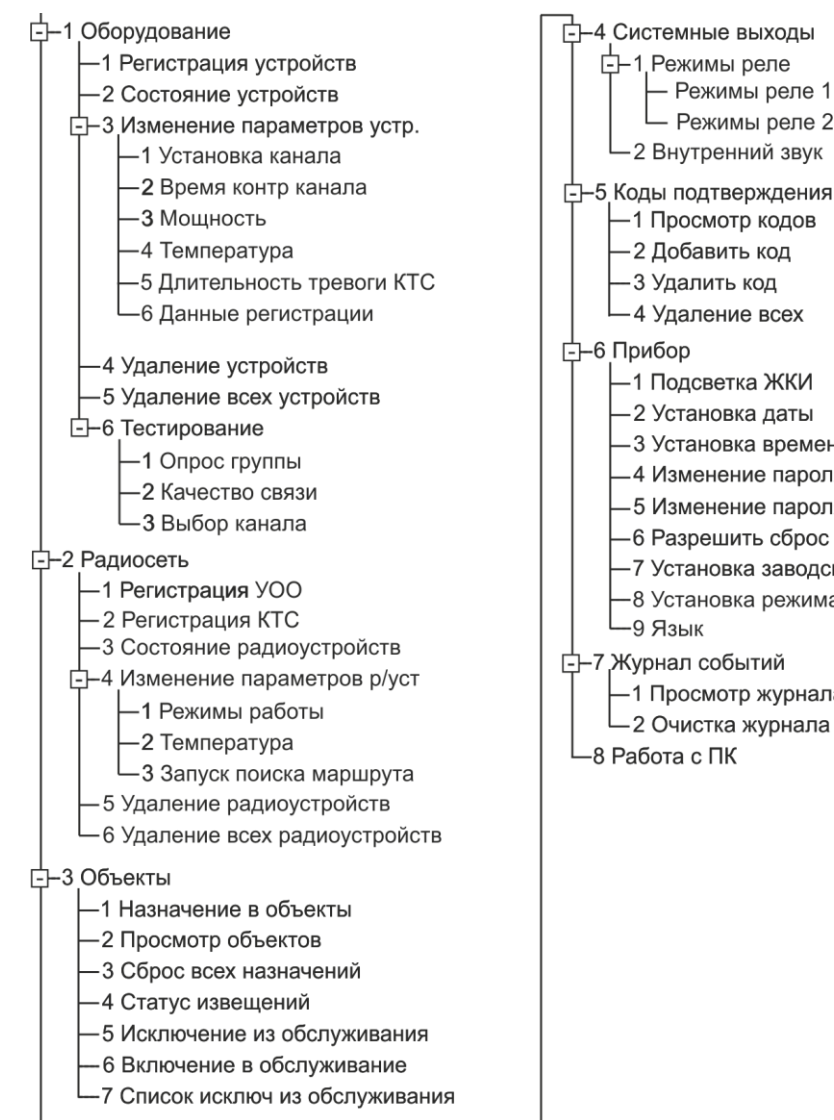

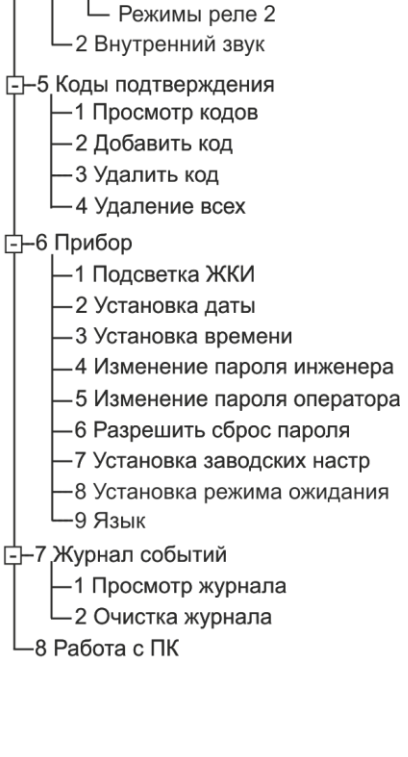

## <span id="page-14-0"></span>*5.1.3 Структура Меню оператора*

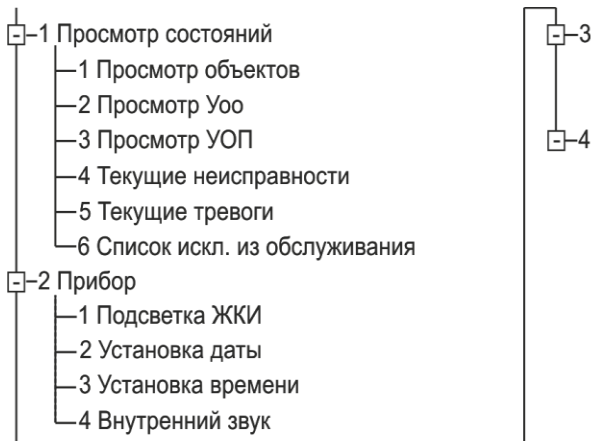

Г⊢3 Жγрнал событий -1 Просмотр журнала 2 Передача в ПК **--4 Управление обслуживанием** -1 Исключение из обслуживания -2 Включение в обслуживание

### <span id="page-14-1"></span>*5.1.4 Заводские установки пульта «ПЦН Астра-Y»*

- Пароль инженера для входа в Меню инженера **1234**.
- Пароль оператора для входа в Меню оператора **123**.
- Сброс пароля разрешен.
- Режим работы реле 1 и 2 **«ПЦН Тревога». Реле 1** размыкается при нарушении **охранных** ШС/объектов, поставленных на охрану.

**Реле 2** размыкается при нарушении **пожарных** ШС/объектов.

- Внутренний звук (режим работы ЗС) включен на 120 с.
- Коды подтверждения отсутствуют.
- Подсветка ЖКИ включена постоянно.
- Режим ожидания выключен.
- Статус извещений:
	- «Вскрытие пульта» неисправность;
	- «Вскрытие УОП» неисправность;
	- «Вскрытие УОО» неисправность;
	- «Вскрытие ПКП» неисправность;
	- «Нет связи с УОП» неисправность;
	- «Нет связи с УОО» неисправность;
	- «Нет связи с ПКП» неисправность;
	- «Блокирование радиоканала УОП» неисправность;
	- «Блокирование радиоканала УОО» неисправность;
	- «Блокирование радиоканала от ПКП» неисправность.

## <span id="page-15-0"></span>*5.1.5 Определение версии ПО*

#### **ВНИМАНИЕ!**

**Сверьте версию программного обеспечения, установленную в пульте, с версией, размещенной на сайте [www.teko.biz](http://www.teko.biz/) в разделе [ПО для изделий Астра.](http://www.teko.biz/soft/astra/) Если версия ПО, установленная в пульте, ниже, размещенной на сайте, обновите ПО пульта (***п. 5.1.6)***.**

Версия **заводского** ПО указана на этикетке на основании пульта «ПЦН Астра-Y».

Если ПО в пульте было изменено, то для определения **текущей** версии ПО выполнить следующее:

**1.** Открыть пульт

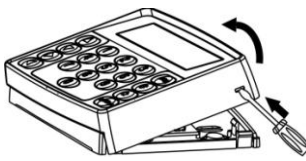

**2.** Подключить источник электропитания 12 В к клеммам пульта

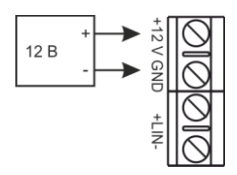

**3.** Включить электропитание пульта. После загрузки на экране пульта высвечивается сообщение, например:

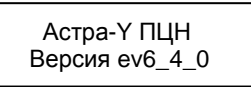

В нижней строке указано сокращенное наименование версии ПО.

- **4.** Если не удалось зафиксировать с первого раза, повторить процедуру выключения и включения электропитания.
- **5.** Выключить электропитание пульта.

## <span id="page-16-0"></span>*5.1.6 Обновление ПО*

#### **Потребуется:**

- кабель **USB** AM/BM (не входит в комплект поставки);
- программа **Рconf-Y** или **АРМ Астра-Y** (размещены на сайт[е www.teko.biz\)](http://www.teko.biz/).

Выполнить следующие действия:

- **1.** Установить на ПК программу **Рconf-Y** или **АРМ Астра-Y**.
- **2.** Включить пульт и во время процесса загрузки нажать клавишу **#**.
- **3.** Подключить пульт к ПК с помощью кабеля USB.
- **4.** Запустить на ПК программу **Pсonf-Y** или **АРМ Астра-Y**.
- **5.** Выбрать режим «**Обновление ПО прибора**», выполнить указания окна «Описание режима», нажать «Продолжить».
- **6.** Установить связь с пультом, нажав кнопку «**Установить связь»** в поле «Панели инструментов».
	- В случае успешной установки связи в строке статуса появляется сообщение «Связь успешно установлена!».
	- В случае отказа в установке связи установить драйвер в ручном режиме. Для этого найти файл **DPInstx86.exe** (по умолчанию при установке программы **Рconf-Y** файл размещается по адресу: **C:\Program Files\TEKO\Pconf-Y\ drv\_atm\DPInstx86.exe**), кликом правой кнопки мыши на данном файле открыть контекстное меню и выбрать пункт «Установить с правами администратора». Для программы **АРМ Астра-Y** аналогично.
- **7.** Выполнить обновление ПО.
- **8.** Закрыть программу **Pсonf-Y** или **АРМ Астра-Y**.
- **9.** Отключить электропитание пульта.
- **10.** Отсоединить кабель USB от пульта, закрыть пульт.
- **11.** Включить электропитание пульта и проверить его функционирование.

#### **ВНИМАНИЕ!**

**Сообщение «Неисправность программы» на ЖКИ означает некорректное выполнение процесса обновления ПО. Работа пульта может быть продолжена только после корректно выполненной операции обновления ПО.**

## <span id="page-17-0"></span>**5.2 Подготовка УОО и КТС к регистрации**

Регистрацию УОО и КТС следует производить вблизи УОП и пульта, для чего все приборы разместить на столе.

- **1.** Открыть корпус **КТС** следующим образом:
	- открутить винт;

- вставить лезвие отвертки в паз на корпусе КТС и приподнять основание. Если основание отходит туго, сделать то же самое с другой стороны;

- снять основание. Вынуть элементы питания.
- **2.** Снять крышку **УОО**.

Крышка к основанию крепится защелками.

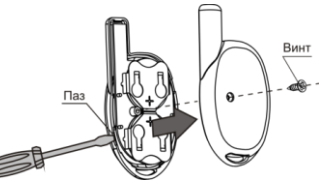

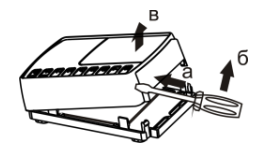

**3.** Включить электропитание УОО.

На УОО индикаторы  $\mathcal{U}$  и  $\mathbb{Z}$  загораются на **1 с красным**, затем зеленым цветом вместе с индикатором  $\mathbb O$  (режим «Тест») и выключаются, если УОО не зарегистрирован. Индикатор остается включенным **зеленым** цветом и горит постоянно или моргает.

F4 F3 F2F1

- **4. Очистить память УОО:**
	- **1)** Установить перемычку на вилку **F2**.

**2)** Нажать и удерживать кнопку **S1** в течение **5-6 с** до погасания **красного** цвета индикатора 1. Память УОО полностью очищена (индикаторы  $\mathcal I$ и  $\mathcal Z$ не горят).

**3)** Снять перемычку с вилки **F2**.

Очистка памяти производится перед регистрацией в УОП, если УОО уже регистрировался в другом УОП.

## <span id="page-17-1"></span>**5.3 Подготовка УОП к регистрации**

**1.** Снять крышку **УОП**.

Крышка к основанию крепится защелками.

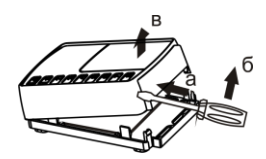

F4 F1 解目 **2.** Включить электропитание УОП.

На УОП индикаторы  $\mathcal{U}$ и  $\mathbb{Z}$  загораются на **1 с красным**, затем зеленым цветом вместе с индикатором  $\mathbb O$  (режим «Тест») и выключаются. Индикатор  $\mathbb O$  остается включенным **зеленым** цветом и горит постоянно или моргает.

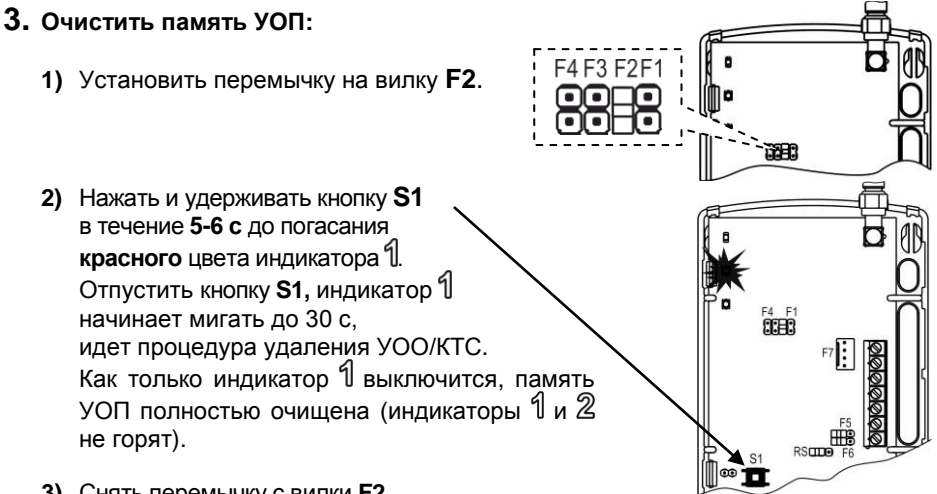

**3)** Снять перемычку с вилки **F2**.

Очистка памяти производится перед регистрацией УОП в пульте.

*Примечание – УОП может регистрироваться в ПЦН и без очистки памяти. После такой регистрации обязательно надо проводить считывание данных с УОП через меню ПЦН «1 Оборудование» - «3 Изменение параметров устройств» - «6 Данные регистрации»*

#### **4. Установить** *расширенный* **режим работы УОП:**

**1)** Установить перемычку на вилку **F4**.

При этом индикаторы  $\frac{9}{4}$ и  $\frac{2}{8}$ включаются синхронно повторяющимися 1 или 2-х кратными вспышками в зависимости от номера режима работы:

- **«1» автономный** режим,
- **«2» расширенный** режим.
- **2)** Кратковременным нажатием кнопки **S1** установить режим работы УОП *расширенный*.

Номера режимов переключаются циклически.

- **5.** Выключить электропитание УОП.
- **6.** Снять перемычку с вилки **F4.**
- **7.** Установить перемычку **RS-L** в положение **RS**.

## <span id="page-19-0"></span>**5.4 Регистрация УОП в пульте**

Пульт обеспечивает регистрацию **до четырех УОП** с общим числом адресов **УОО до 250**. Пульт присваивает УОП номера от **1** до **4**.

При регистрации следует подключать УОП **поочередно**.

Подсоединить к пульту **первое** УОП по интерфейсу **RS-485** (см. **п.5.11** Электрический монтаж системы), зарегистрировать. Зарегистрированное УОП не отключать. Затем подсоединить к пульту второе УОП и зарегистрировать его, затем третье и четвертое.

- **1.** Включить электропитание пульта и УОП.
- **2.** Войти в **Меню инженера** пульта нажатием клавиш  $\rightarrow$  (OK) (1) (2) (3) (4) (OK)  *Заводской пароль инженера* **Сообщение на ЖКИ 3.** Войти в меню «1 Оборудование» клавишей  $\overline{OR}$ . запустить процедуру **«1 Регистрация устройств»** клавищей  $(K)$ **4.** Ввести число адресов от 48 до 250 для УОО, которое должен занимать регистрируемый УОП и нажать клавишу  $(K)$ , где «250» - число свободных адресов в системе.  $5.$  Нажать клавишу  $(K)$ . Если в УОП **нет** зарегистрированных УОО, КТС: Если в УОП **есть** зарегистрированные УОО или КТС: **6.** Подключить следующий УОП и нажать  $\overline{OR}$ , повторить действия **4, 5, 6** до завершения регистрации всех 4-х УОП. В противном случае нажать клавишу Выполнено УОП1 Зарегистрирован Нет зарегист. УОО Продолжить? Зарегистрировано 7Уоо на 8 адр Выполнить? Введите пароль \*\*\*\* 1 Оборудование Макс кол адресов 48-250 48 1 Регистрация устройств

 $\mathsf{C}$ 

- **7.** Нажатием клавиши  $\bigodot$  выйти из Меню инженера и проверить связь между УОП и пультом последовательным нажатием/отпусканием кнопки **S1** на УОП. На ЖКИ должны последовательно меняться сообщения «**Неиспр система > Вскрытие УОП1 > Неиспр > Инф-ное система > Восст вск УОП1 > Норма**» признак нормальной связи.
- **8.** Работа по регистрации УОП завершена.

*Примечание – В случае неудачной регистрации УОП в пульте «ПЦН Астра-Y» необходимо провести удаление всех УОП через меню «Удаление всех устройств» и повторить процедуру регистрации.*

## <span id="page-20-0"></span>**5.5 Регистрация УОО в памяти УОП**

*Примечание - При регистрации УОО с расширенным режимом работы подключение ППКОП к УОО по интерфейсу LIN необязательно.*

**Сообщение на ЖКИ** 

В одном УОП может быть зарегистрировано **до 250 УОО и КТС**.

**1.** Включить электропитание УОО. **2.** Войти в **Меню инженера** пульта нажатием Введите пароль клавиш  $\bigodot$  (OK)  $\bigodot$   $\bigodot$   $\bigodot$   $\bigodot$   $\bigodot$   $\bigodot$   $\bigodot$   $\bigodot$ \*\*\*\* *Заводской пароль инженера* **3.** Войти в меню «**2 Радиосеть**»,  $(OK)$ 1 Регистрация УОО выбрать «**1 Регистрация УОО**»,  $(OK)$ **4.** Нажатием на цифровые клавиши или  $\triangle$ Регистрация УОО ввести номер УОП, в который регист-Номер УОП 1 рируется УОО. где «1» - номер выбранного УОП  $5.$  Нажать клавишу  $($ <sup>OK</sup> $)$ Изменить пар-ры?  $6.$  Нажать клавишу  $($ <sup>OK</sup> $)$ Введите уровень Задать уровень ретрансляции от 1 до 3 ретрансляции 1 перебором клавиш (Д) (V) (свойства уровней см. в **разделе 3** «Структура и  $\overline{OK}$ функционирование системы»). Нажать Режимы УОО клавишу  $(K)$ . Расширенный Выбрать режим из трех предлагаемых  $(x)$ (*автономный, удлинитель ШС, расши***ренный**) перебором клавиш **. D**. Нажать клавишу  $($  ОК) на выбранном режи-Макс кол адресов ме**.**  1-2 1

При выборе *расширенного* режима ввести число:<br>«1» -

«**1**» - для работы с количеством ШС/разделов **до 8**,

«**2**» - для работы с количеством разделов **до 16**,

в зависимости от типа ППКОП, подключаемого к УОО, и нажать клавишу  $(0K)$ 

**7.** На регистрируемом **УОО** кратковременно (на **1-2 с)** замкнуть вилку **F2** отверткой или перемычкой**,** при этом должен загореться **красным** цветом индикатор 1.

В случае **успешной** регистрации УОО индикатор на УОО отмигается **красным** цветом и начнет отображать текущее состояние ШС1.

Сообщение на ЖКИ следующее:

В случае **неудачной** регистрации УОО:

- **8.** Нажать клавишу  $\overline{OR}$  для входа в режим регистрации следующего УОО.
- **9.** Нажать клавишу  $\overline{O(K)}$
- **10.** Задать уровень ретрансляции от 1 до 3 перебором клавиш $\bigcirc$ Нажать клавишу  $\circledR$
- **11.** Выбрать режим УОО, нажать  $\overline{\text{OK}}$ .
- **12.** При выборе *автономного* режима выбрать необходимые параметры работы УОО.

Переход от одного параметра к другому выполняется клавишами  $\bigcirc$  (4) Изменение значения параметра выполняется клавишами  $($  $\blacktriangle)$   $($  $\nabla)$ . Где:

 «**Ш1**», «**Ш2**» - ШС1 и ШС2 соответственно: «**О**» - охранный тип ШС, «**П**» - пожарный типы ШС,

#### **Сообщение на ЖКИ**

УОП1 Уоо 1-48 Выполнить?

Выполняется

УОО1 зарегистр ПКП1 зарегистр

Не выполнено УОО не отвечает

Регистрация УОО Номер УОП 1

Изменить пар-ры?

Введите уровень ретрансляции 1

Режимы УОО Автономный

Ш1Ш2Д1Д2А1А2КНТМ О П Н Н Д Н ТМ

- «**Д1**», «**Д2**» режим двойной сработки для пожарных типов ШС1 и ШС2 соответственно:
	- «**Д**» режим включен,
	- «**Н**» режим выключен,
- «**А1**», «**А2**» автовзятие для охранных типов ШС1 и ШС2 соответственно: «**Д**» - режим включен, время автоперевзятия **4 мин,** «**Н**» - режим выключен,
- «**КНТМ**» режим постановки на охрану: «**КН**» - кнопкой с фиксированными положениями, «**ТМ**» - считывателем формата Тouch Мemory.
- **13.** Установить требуемые значения параметров. нажать  $\overline{\text{CK}}$ .
- **14.** Установить время задержки на вход, **только для ШС1 охранного типа.**

Нажать клавишу  $\circledR$ .

**16.** Нажать клавишу  $\overline{\text{OK}}$ .

**15.** Установить время задержки на выход, **только для ШС1 охранного типа**, нажать $(\alpha K)$ 

**17.** На регистрируемом **УОО** кратковременно (на **1-2 с)** замкнуть вилку **F2** отверткой или перемычкой**,** при этом должен загореть-

ся красным цветом индикатор 1. **18.** При регистрации УОО в режиме радиоудлинителя ШС выбрать режим *удлини-*

*тель ШС*, нажать **19.** Нажать клавишу  $\overline{OR}$ .

Задержка на вход 0-255 15

Задержка на выход 0-255 15

УОП1 Уоо 1-48 Выполнить?

Выполняется

УОО2 зарегистр

УОП1 Уоо 1-48 Выполнить?

Выполняется

УОО3 зарегистр

- **20.** На регистрируемом **УОО** кратковременно (на **1-2 с)** замкнуть вилку **F2** отверткой или перемычкой**,** при этом должен загореться **красным** цветом индикатор 1.
- **21.** Промаркировать номер зарегистрированного УОО любым удобным способом – это поможет при монтаже на объекте.

24

**22.** Нажать клавишу  $\overline{OR}$  для входа в режим регистрации следующего УОО.

Если регистрируется следующий УОО с теми же параметрами, изменять параметры не нужно. Нажать клавишу  $\circled{C}$ .

- **23.**Повторять действия **4 - 21** до завершения регистрации всех УОО.
- **24.** Нажатием клавиши  $\mathbb{C}$  выйти из Меню инженера.

*Примечание - После регистрации УОП и УОО в системе (п.п. 5.2-5.5) всю настройку системы можно провести с помощью программы Pсonf-Y на ПК. Подключение пульта к ПК выполняется по п.5.1.6. Настройка выполняется согласно инструкциям, приведенным в окне «Совет» программы.*

**Далее приведена настройка системы из меню инженера пульта «ПЦН Астра-Y».**

## <span id="page-23-0"></span>**5.6 Регистрация КТС в памяти УОП**

В одном УОП может быть зарегистрировано **до 250 УОО** и **КТС.**

**1.** Войти в **Меню инженера** пульта нажатием клавищ (\*)  $(K)$  (1) (2) (3) (4) (ОК)  *Заводской пароль инженера* **2.** Войти в меню «**2 Радиосеть**»,  $(X)$ выбрать «2 Регистрация КТС», <sup>OK</sup>. **3.** Нажатием на цифровые клавиши или  $\left(\triangle\right)$ . ввести номер УОП, в который регистрируется КТС. Нажать  $\overline{\text{OK}}$ .  $\overline{\text{C}}$   $\overline{\text{C}}$  УОП1 КТС 1-100 Выполнить? Регистрация КТС Номер УОП 1 Введите пароль \*\*\*\* 2 Регистрация КТС

*Примечание – Если в качестве ПЦН используется ПК с ПО АРМ Астра-Y, то необходимо войти в режим «Построение и настройка системы» ПО ПК АРМ Астра-Y и зарегистрировать КТС, следуя инструкциям окна «Совет».*

- **4.** На регистрируемом **КТС** нажать одновременно и сразу отпустить черные кнопки.
- В случае **успешной** регистрации индикатор на **КТС** загорится **зеленым** цветом на **0,5 с.**

**Сообщение на ЖКИ**  Регистрация УОО Номер УОП 1

Изменить пар-ры?

**Сообщение на ЖКИ** 

КТС1 зарегистр

 $($ OK $)$ 

#### **Сообщение на ЖКИ**

В случае **неудачной** регистрации КТС, индикатор на КТС **7-кратно** мигнет **красным** цветом в течение **1,5 с.**

Не выполнено КТС не отвечает

**5.** Повторять действия **1 - 4** до завершения регистрации всех КТС.

**6.** Нажатием клавиши  $\mathbb{C}$  выйти из **Меню инженера**.

## <span id="page-24-0"></span>**5.7 Назначение в объекты**

В системе предусмотрено назначение **номеров объектов (до 2000)** ШС, разделам ППКОП, подключенным к УОО; собственным ШС УОО в автономном режиме работы; КТС.

#### **ВНИМАНИЕ!**

**1. Не допускается объединять в один объект ШС, относящиеся к разным УОО.**

**2. Не допускается объединять в один объект ШС разных типов (охранных, пожарных, охранных круглосуточных). Причем контроль на однотипность ШС в одном объекте не выполняется.**

**Если ШС разных типов объединены в один объект, извещения на дополнительном оборудовании («Астра-821», «Астра-822», «Астра-861») будут формироваться некорректно.**

**3. В один объект можно назначить только один КТС.**

После создания объектов источник события отображается на ЖКИ пульта в виде номера объекта и номера ШС этого объекта.

В зависимости от того, созданы объекты или нет, существует **два варианта вывода событий на ЖКИ.** Переход на разные варианты - автоматический.

#### **1-ый вариант - Обобщенное состояние системы**.

Если в системе объекты не созданы, то на ЖКИ выводится обобщенное состояние системы, время и дата.

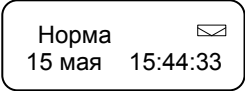

При появлении нового события, событие выводится на ЖКИ. В течение **3 с** показывается номер и тип события, в течение следующих **4 с** показывается детализация события, затем снова на экран выводится обобщенное состояние системы. Значок «конверт» означает наличие новых (непрочитанных) событий в журнале.

#### **2-ой вариант - Символьный по объектам**.

Если в системе созданы объекты, то на ЖКИ выводится время и символьное отображение состояния объектов **группами по 10**.

> 15:55!N1-10 ВВнСССС

Где расшифровка символов **второй** строки:

 в одном объекте 1 ШС/раздел: **«П»** - пожар;

**«Т»** - тревога; **«В»** - взят; **«в»** - взят с неисправностью; **«Н»** - не готов; **«н»** - неисправность; **«С»** - снят; **«!»** - внимание; в одном объекте более одного ШС/раздела: **«П»** - есть хотя бы один ШС/раздел в пожаре; **«Т**» - есть хотя бы один ШС/раздел в тревоге;

**«!»** - внимание, если есть хотя бы один ШС/раздел в состоянии «Внимание»;

**«В»** - если хотя бы один ШС/раздел взят;

**«в»** - взят частично (взят с неисправностью), есть взятые разделы, есть охранные разделы в состоянии «Неисправность» и (или) ШС/разделы в состоянии «Не готов»; **«Н»** - есть неготовые разделы и нет взятых разделов.

**«н»** - неисправность, если есть КЗ или обрыв для пожарных ШС УОО или есть неисправность охранных разделов и нет взятых разделов;

**«С»** - когда все охранные ШС/разделы объекта сняты и готовы к взятию. При появлении нового события, событие отображается на ЖКИ. В течение **3 с** показывается номер и тип события, в течение следующих **4 с** показывается детализация события, затем снова на экран выводится символьное отображение состояния объектов. Значок «**!**» в **первой** строке после времени означает наличие новых (непрочитанных) событий в журнале.

### *Назначение в объекты из Меню инженера пульта:*

**1.** Войти в **Меню инженера** пульта  $ORO(1)$  $(2)$  $(3)$  $(4)$  $(0)$  $(0)$  $($   $\star$ 

 *Заводской пароль инженера* 

- **2.** Войти в меню «**3 Объекты**» клавишей  $\overline{O(K)}$ запустить процедуру «**1 Назначение в объекты**» клавишей  $\overline{\text{OK}}$
- **3.** На экран выводятся имеющиеся ШС УОО или КТС.

В **автономном** режиме УОО:

В **расширенном** режиме УОО (8 или 16 разделов):

Для **КТС**:

**Сообщение на ЖКИ** 

Введите пароль \*\*\*\*

3 Объекты

1 Назначение в объекты

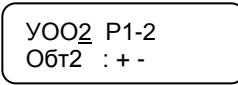

УОО1 Р1-8 Обт5 : + + - - - - - -

.,

Ктс1 Р1 Обт5 : +

где «Р1-2», «Р1-8», «Р1» - номера разделов (ШС);

«+» - раздел (ШС) назначен в объект;

«-» - раздел (ШС) не назначен в объект.

Для перехода к разделам **с 9 по 16** из позиции номера УОО нажать  $\bigcirc$ . Курсор перейдет в позицию номеров разделов.

Нажать $\left( \blacktriangle \right)$ 

Для перехода в позицию объекта нажать  $\overline{\text{OK}}$ . **Ввести номер объекта.**

Для перехода в позицию назначений нажать  $(\overline{OK})$  или  $(\rightarrow)$ 

Перемещения по позициям назначений выполняется клавишами  $\bigodot$   $\left(\bigodot$ 

Изменение назначений **(+, - )** выполняется клавишами  $\bigcirc$ .  $\bigcirc$ .

Для подтверждения нажать  $\overline{\text{OK}}$  из позиции назначений.

Объект назначен УОО1 Р1-8 Обт5 :  $+ + -$ УОО1 Р1-8  $O6T5 : + + - - -$ УОО1 Р9-16 Обт12 : + + - - - - - - Обт5 : + + - - - - - -

УОО1 Р1-8

- **4.** Назначить все ШС/разделы в объекты.
- **5.** Нажать клавишу  $\mathbb{C}$  лля выхода из меню.

## <span id="page-26-0"></span>**5.8 Назначение кода подтверждения**

**Коды** необходимы для подтверждения принятия сообщения со статусом «Тревога» или «Пожар» на посту охраны и идентификации оператора. Все действия оператора фиксируются в журнале.

Всего в системе может быть зарегистрировано **32 кода.** 

- **1.** Включить электропитание пульта.
- *2.* Войти в **Меню инженера** пульта  $\rightarrow$  (OK) (1) (2) (3) (4) (OK)

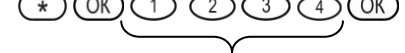

*Заводской пароль инженера*

- **3.** Клавишей  **Найти меню «5 Коды подтверждения»**
- $4.$  Нажать клавишу  $(K)$ .
- **5.** Нажать клавиши  $\bigcirc$   $\bigcirc$   $\bigcirc$  или  $\bigcirc$ .

**Сообщение на ЖКИ**

Введите пароль \*\*\*\*

1 Оборудование

5 Коды подтверждения

 Коды подтверж-я 1 Просмотр кодов

Коды подтверж-я 2 Добавить код

#### **6.** На цифровых клавишах от  $\bigcirc$  до  $\circledcirc$  набрать код длиной от трех до шести цифр, например,  $\bigcirc$   $\bigcirc$   $\bigcirc$   $\bigcirc$  и подтвердить клавищей  $(K)$

- **7.** Повторить набор кода и подтвердить клавищей  $($ <sup>OK</sup>)
- **8.** Ввести следующий код или нажать клавишу  $\mathbb{C}$  для выхода из меню.

## <span id="page-27-0"></span>**5.9 Установка параметров пульта «ПЦН Астра-Y»**

В пульте «ПЦН Астра-Y» предусмотрена настройка следующих параметров: - подсветка ЖКИ,

- текущая дата, текущее время,
- пароль инженера и оператора (необходимо изменять на свои в целях безопасности доступа к настройкам пульта),
- режимы работы выходов реле,
- встроенный звук (**ЗС**),
- язык интерфейса (русский, испанский).
	- **1.** Включить электропитание пульта.
	- **2.** Войти в **Меню инженера** пульта  $(\star)$  (OK) (1) (2) (3) (4) (OK)

 *Заводской пароль инженера*

- **3.** Клавишей **(4)** или «6» выбрать «**6 Прибор**».
- $4.$  Нажать клавишу  $(K)$

Установить все необходимые параметры согласно меню.

**5.** Нажать клавишу  $\mathbb{C}$  для выхода из меню.  $\left\{\begin{array}{c} 6 \text{ (b)} \end{array}\right\}$ 

#### **Сообщение на ЖКИ**

Введите пароль \*\*\*\*

1 Оборудование

6 Прибор

1 Подсветка ЖКИ

**Сообщение на ЖКИ**

Введите код \_

Повторите код  $\overline{\phantom{a}}$ 

через 10 с Код номер 1 зарегистрирован

 Введите код  $\overline{\phantom{a}}$ 

**6.** Клавишей «4» или **•** выбрать **«4 Системные выходы»**, <sup>(ОК)</sup>, выбрать **«1 Режимы реле»**.

Установить режимы работы реле 1 и реле 2.

**7.** Клавишей выбрать **«2 Внутренний звук»**,  $($ OK)

Установить необходимый режим.

**8.** Нажать клавишу  $\mathbb{C}$  несколько раз для выхода из меню инженера.

## <span id="page-28-0"></span>**5.10 Проверка работоспособности**

**До установки** устройств на объектах необходимо проверить функционирование системы по всем необходимым функциям и тактикам при локальном размещении (на рабочем столе) и на малой мощности сигнала. Для этого провести электромонтаж системы в соответствии с выбранной схемой подключения (см. п. **5.11**) без установки антенн и выполнить следующие действия:

- **1.** Включить электропитание всех приборов.
- **2.** Привести все ШС (разделы) зарегистрированных УОО и подключенных к ним ПКП в состояние «Взят». Крышки всех приборов закрыть.

#### **Сообщение на ЖКИ**

где:

«**11:15**» - текущее время; «**!**» - есть новые не прочитанные события в журнале; «**N1-10**» – объекты от 1 до 10 на первом экране; во второй строке - состояние объектов, расшифровка состояний согласно п.**5.6**

**3.** Имитировать неисправность ШС или приборов.

Новое событие отображается на ЖКИ пульта.

В течение **3 с** выводится номер и тип события.

В течение следующих **4 с** выводится **детализация** события.

Затем на экран снова выводится символьное отображение состояния объектов.

1 Режимы реле 4 Системные выходы 2 Внутренний звук

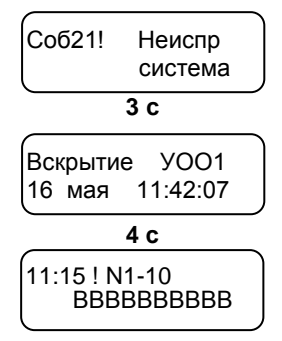

#### **Сообщение на ЖКИ**

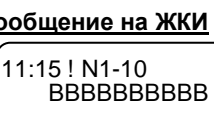

**4.** Создать событие тревога от ШС УОО, разделов ППКОП, подключенных к УОО. На экран выводится **1-ая часть** сообщения:

Нажать клавишу для просмотра **2-й части** сообщения:

**5.** Создать событие тревога от КТС. На экран выводится **1-ая часть** сообщения:

Нажать клавишу для просмотра **2-й части** сообщения:

**Тревожные события отображаются до подтверждения кодом оператора.**

**6.** Для подтверждения получения тревожного события набрать назначенный **код подтверждения**, например,

 $\circled{1}\circled{1}\circled{1}$ , и ввести клавишей  $\circled{0}$ .

Через **7 с** на экран снова выводится символьное отображение состояния объектов с сохранением информации о тревогах на объектах.

В приведенном примере - Тревога объекта 5 и 8.

## <span id="page-29-0"></span>**5.11 Электрический монтаж системы**

#### **Установить устройства на объектах, пользуясь рекомендациями раздела 6, и провести электромонтаж:**

- **1.** Выдавить или просверлить заглушки выбранных отверстий для ввода проводов в основаниях УОП, УОО и пульта «ПЦН Астра-Y».
- **2.** Провести провода через отверстия для ввода проводов.
- **3.** Подсоединить на УОП и УОО антенны к клеммнику винтовому **RF** (при настройке на столе можно не подключать)**.**
- **4.** Провести электрический монтаж к клеммам УОП, УОО и пульта в соответствии с типовыми схемами подключения (см. ниже). Длина линии связи **RS-485** между пультом и УОП не должна превышать **1000 м** (использовать витую пару).

Для линии связи пульта «ПЦН Астра-Y» с блоками, подключаемыми по интерфейсу **LIN** и линии связи ППКОП с УОО необходимо обеспечить следующие параметры:

- длина линии не более **200 м**;

- активное сопротивление проводов не более 100 Ом;
- емкость между сигнальной линией и общим проводом не более 0,033 мкФ.

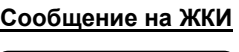

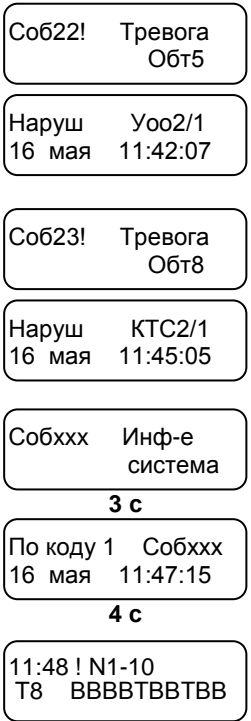

- **5.** Установить перемычку на вилку **F6** на УОП, последнем в схеме подключения к пульту по интерфейсу **RS-485**.
- **6.** Установить на ППКОП «Астра-712/X», подключаемом к УОО, режим работы «Ведущий» в соответствии с руководством по эксплуатации.

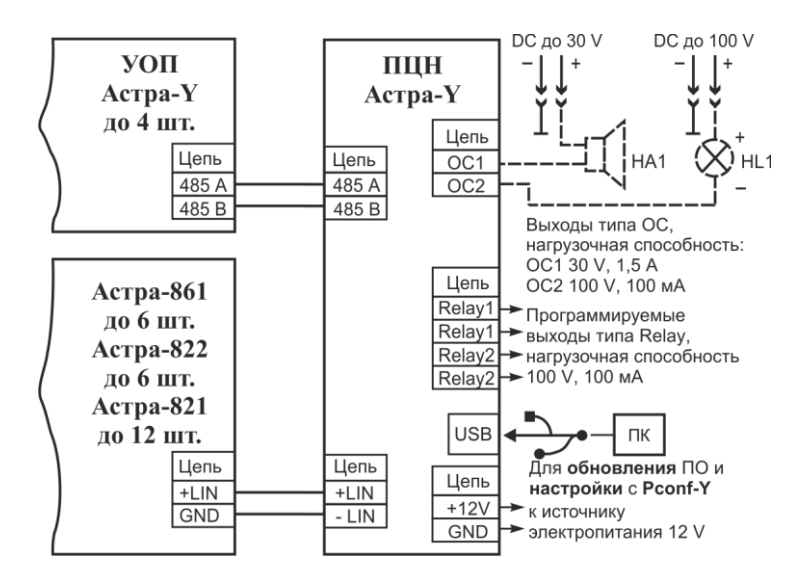

#### **Схема подключения УОП к пульту «ПЦН Астра-Y»**

Где **HA1** – звуковой оповещатель; **HL1** – световой оповещатель.

#### **Схема подключения УОП к ПК, используемом в качестве ПЦН, с применением пульта «ПЦН Астра-Y» в качестве резервного устройства**

ПК в качестве ПЦН

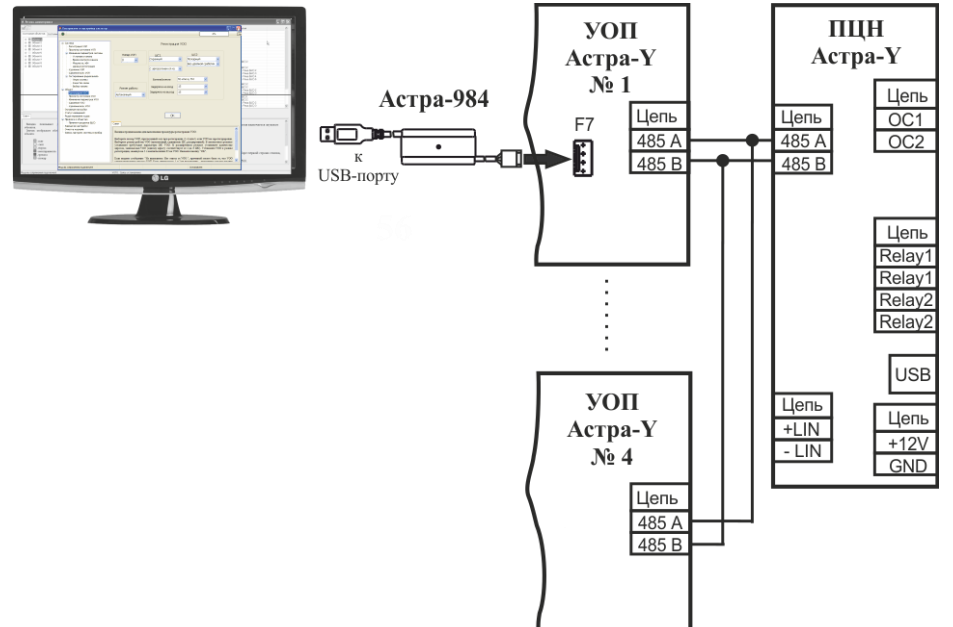

#### **Схема подключения извещателей с выходами типа «сухой контакт» к УОО в автономном режиме**

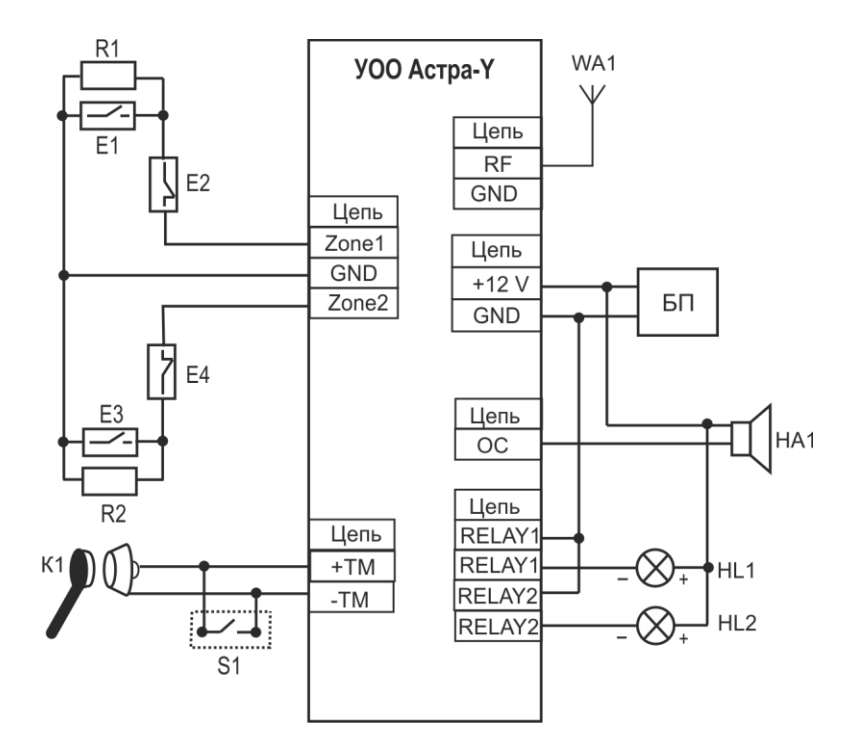

- Где **БП** блок электропитания;
	- **E1** извещатель с нормально-разомкнутыми контактами;
	- **Е2** извещатель с нормально-замкнутыми контактами;
	- **К1** считыватель идентификатора ТМ;
	- **R1** резистор 3,9 кОм;
	- **S1** кнопка управления с фиксированным положением (тумблер);
	- **HA1** звуковой оповещатель;
	- **HL1, HL2** световой оповещатель;
	- **WA1** антенна.

#### **Схема подключения активных извещателей к УОО в автономном режиме**

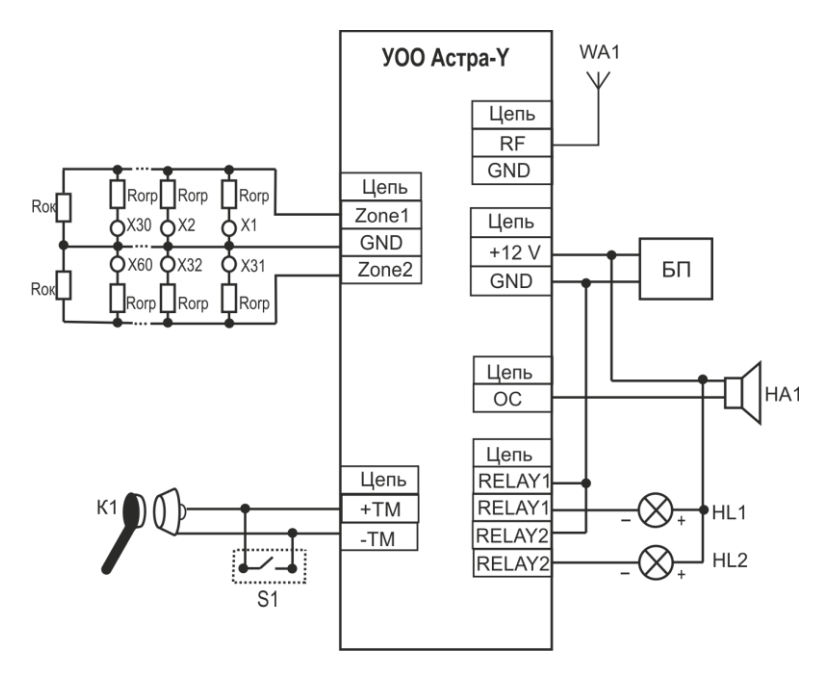

Где **БП** - блок электропитания;

**К1** - считыватель идентификатора ТМ;

**n** - количество извещателей (n ≤ 30);

**Rогр** - ограничивающий резистор, наличие и номинал которого рекомендуется РЭ выбранного извещателя;

**Rок** - оконечный резистор (номинал см. таблицу 1);

**S1** - кнопка управления с фиксированным положением (тумблер);

**Х1…Х60**- активный извещатель;

**HA1** - звуковой оповещатель;

**HL1** - световой оповещатель;

**WA1** - антенна.

#### Таблица 1

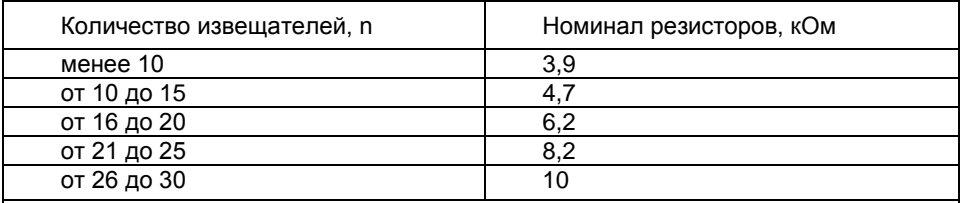

*Примечание - Данный расчет номиналов произведен для извещателей пожарных дымовых со средним значением тока потребления из шлейфа в дежурном режиме от 70 до 90 мкА.*

#### **Схема подключения приемно-контрольных приборов, имеющих выход типа «сухой контакт» (релейный) и работающих на замыкание, к УОО в автономном режиме**

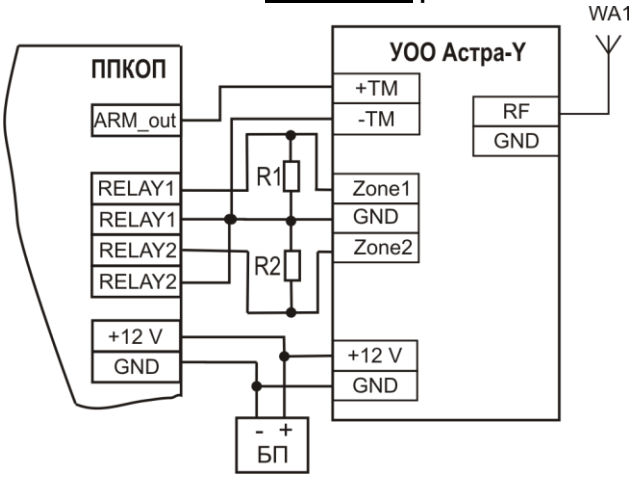

Где **БП** - блок электропитания; **R1, R2** - резистор 3,9 кОм; **WA1** - антенна.

**Схема подключения приемно-контрольных приборов, имеющих выход типа «сухой контакт» (релейный) и работающих на размыкание, к УОО в автономном режиме**

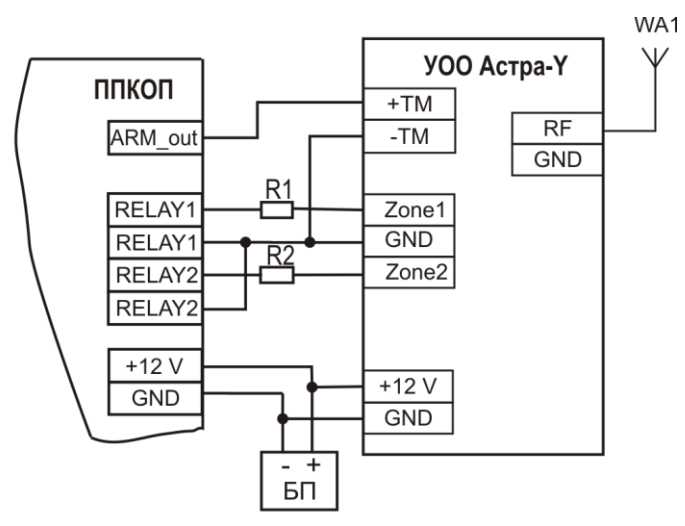

Где **БП** - блок электропитания; **R1, R2** - резистор 3,9 кОм; **WA1** - антенна.

#### **Схема подключения ППКОП «Астра-712/X» к УОО в расширенном режиме работы**

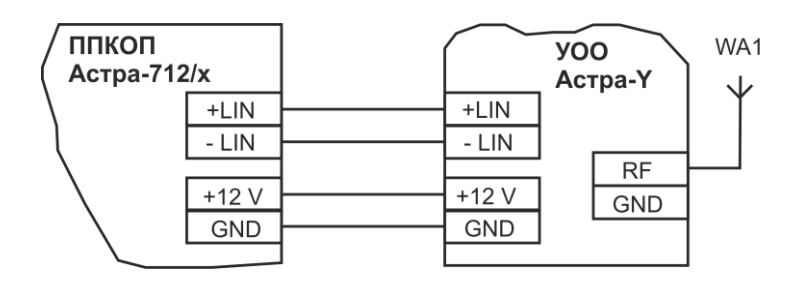

Где **БП** - блок электропитания; **WA1** – антенна.

#### **Схема подключения ППКОП «Астра-812» к УОО в расширенном режиме работы**

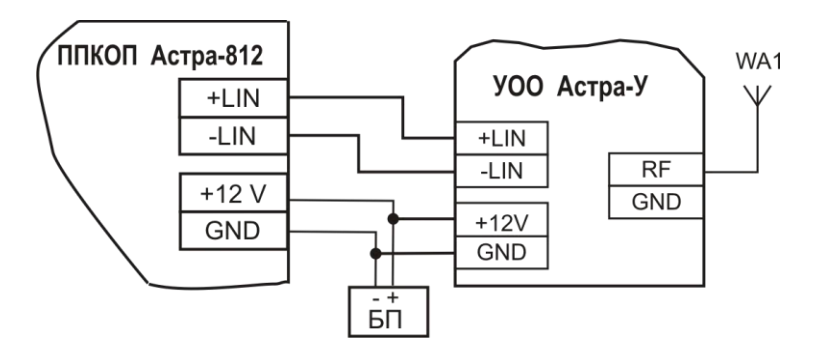

Где **БП** - блок электропитания; **WA1** - антенна.

## <span id="page-36-0"></span>**5.12 Тестирование системы**

Тестирование системы рекомендуется проводить после установки УОП и пульта на посту охраны и УОО на объектах, а также, если замечено ухудшение связи с объектовыми приборами. После проведения тестирования следует установить выбранный номер канала (см. п. **5.13**). Если в системе зарегистрировано более одного УОП, следует установить для них разные номера каналов.

### *5.12.1 Определение оптимального места установки УОО*

После установки УОО рекомендуется выполнить проверку качества связи между УОО и УОП. Данная проверка выполняется только для УОО, работающих напрямую с УОП. Для остальных УОО наличие связи с УОП оценивается по индикации получения квитанции от УОП (инликатор  $\parallel$ загорается красным цветом 1 раз на 1 с) после создания события, например, вскрытия или восстановления вскрытия УОО.

- **1.** Подключить **УОО** к источнику электропитания.
- **2.** Подключить к клеммам «+ТМ» и «-ТМ» УОО провода.
- **3.** Включить электропитание УОО.
- **4.** Замкнуть на **1 с** клеммы «+ТМ» и «-ТМ». При этом индикатор **красным** цветом индицирует передачу извещения (число передач от 1 до 15 раз) и получение квитанции – включается **1 раз на 1 с**.

При хорошей связи получение квитанции происходит после 1 - 5-ой передачи извещения. Анализ проводить по 3-м попыткам.

Если квитанция получена после 6-ти передач или не получена, рекомендуем изменить место расположения УОО со штатной антенной. При применении внешней антенны изменить направление или положение антенны. Повторить проверку.

### *5.12.2 Выбор частотного канала радиосети*

Тест «Выбор канала» выполняется только для УОО, работающих напрямую с УОП. Существуют два способа выбора частотного канала:

**1 способ** - через меню «Выбор канала» (cм. ниже) - система просканирует все 16 частотных канала по всем УОО и предложит один канал для установки;

**2 способ** - (более точный) через меню «Качество связи» (cм. п. **5.12.3**) с выбранным УОО по всем частотным каналам.

**1 способ**:

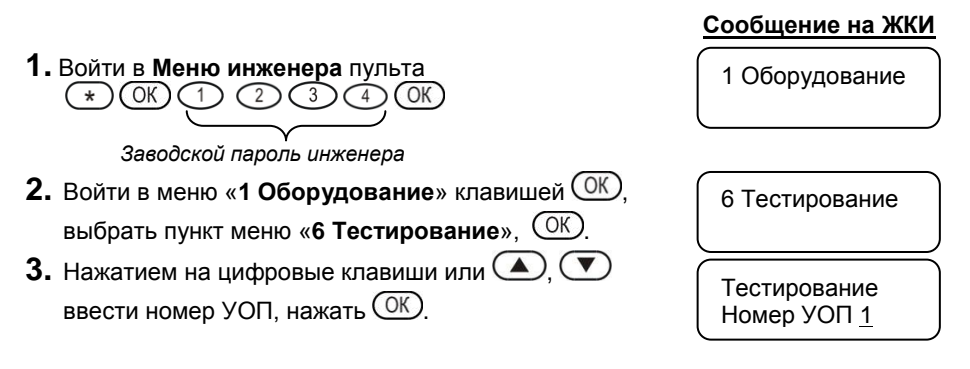

#### **Сообщение на ЖКИ**

**4.** Клавишей выбрать пункт меню **«3 Выбор канала»**. После нажатия кнопки <sup>(ОК)</sup> на дисплее индицируется:

Тестирование 3 Выбор канала

▐ ▐ ▐ ▐ ▐ 3 Выбор канала

После завершения теста «Выбор канала» (**до 30 минут** в зависимости от числа зарегистрированных УОО) включается ЗС, выдается сообщение «**Выполнено**» и **номер** выбранного канала.

По нажатию клавиш  $\bigcirc$ .  $\bigcirc$  можно посмотреть процент принятых извещений по каждому из 16 каналов.

*Примечание – Выбранный номер канала установить при выполнении п.5.13.*

#### *5.12.3 Контроль качества связи с одним УОО по всем частотным каналам*

Тест **«Качество связи»** выполняется для ускорения тестирования вместо теста «Выбор канала», когда в системе зарегистрировано **более 30-ти УОО**. Тест выполняется с УОО любого уровня ретрансляции.

Тест **«Качество связи»** предназначен для определения процента принятых извещений **с выбранным УОО по всем 16** частотным каналам. Для тестирования выбираются **УОО,** наиболее удаленные от **УОП**, или с которыми замечено ухудшение связи.

Критерии оценки качества связи: 0-20 % - плохая; 20-40 % - удовлетворительная; 40-60 % - хорошая; 60-100 % - отличная.

**Сообщение на ЖКИ**

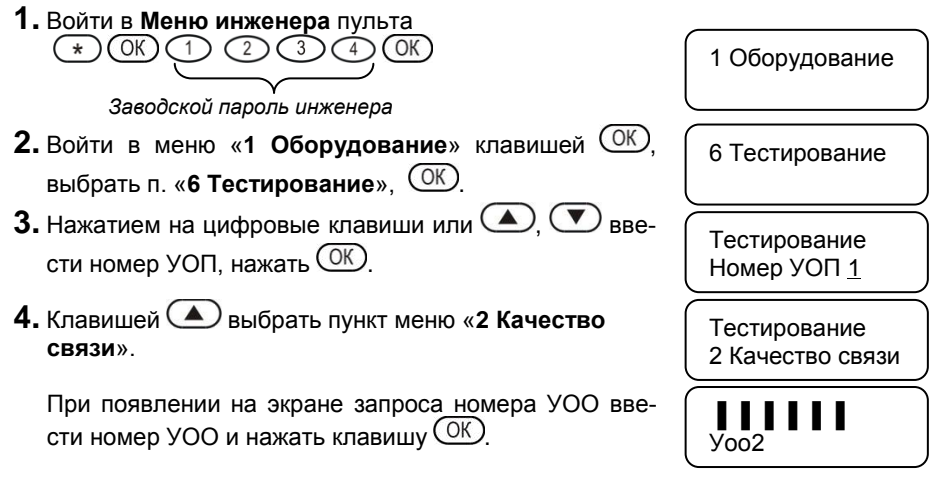

**5.** После окончания тестирования каждого канала на экран выводится номер частотного канала и процент принятых извещений, например: где «**12**» - номер частотного канала,

УОП1 Тест РК Уоо2 К12 96%

«**96**» - процент принятых извещений.

**6.** Результаты теста записываются в журнал событий.

**7.** Выполнение процедуры прекращается по клавише  $\boxed{C}$ .

#### *Примечания*

*1 Для удобства обработки рекомендуется оформить результаты в виде таблицы (см. таблицу 2), и сканирование проводить минимум три раза. При очень плохих результатах сканирование выполнить при значении мощности 30 и 100 мВт. После выбора канала установить рабочую мощность 10 мВт.*

*2 Выбранный номер канала установить при выполнении п. 5.13.*

Таблица 2

| Канал                   | %  | $\%$ | $\%$ |
|-------------------------|----|------|------|
| 5                       | 72 | 64   | 60   |
| 6                       | 72 | 24   | 24   |
| $\overline{7}$          | 52 | 52   | 20   |
| $\overline{8}$          | 40 | 16   | 40   |
| 9                       | 52 | 24   | 60   |
| 10                      | 36 | 44   | 40   |
| 11                      | 0  | 28   | 0    |
| 12                      | 28 | 36   | 16   |
| 13                      | 60 | 56   | 48   |
| 14                      | 72 | 72   | 64   |
| 15                      | 36 | 32   | 60   |
| 16                      | 80 | 52   | 36   |
| 1                       | 44 | 28   | 12   |
| $\overline{\mathbf{c}}$ | 16 | 40   | 0    |
| 3                       | 48 | 84   | 60   |
| $\overline{4}$          | 60 | 68   | 44   |

### *5.12.4 Контроль качества связи с группой УОО на установленном частотном канале*

Тест «Опрос группы» выполняется только для УОО, работающих напрямую с УОП. Тест выполняется на частотном канале, установленном при выполнении **п. 5.13** (см. ниже), для контроля качества связи УОП со всеми УОО 1-го уровня для принятия решений по установке типов внешних антенн и их ориентации на приемную антенну УОП.

#### **Сообщение на ЖКИ**

извещений.

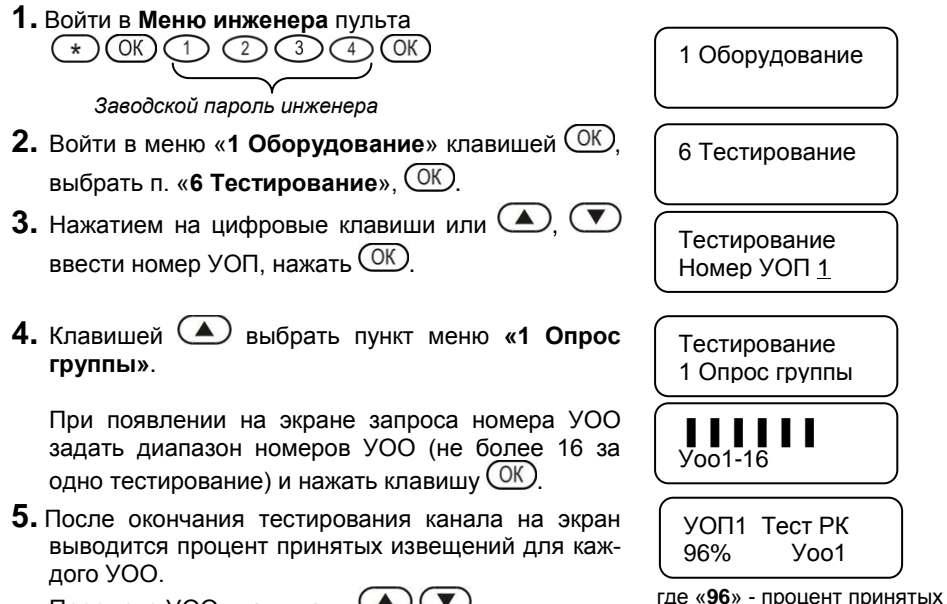

Просмотр УОО клавишами  $\bigcirc$ 

**6.** Результаты теста записываются в журнал событий.

**7.** Выполнение процедуры прекращается по клавише  $\mathbb{C}$ .

*Примечание* - *Для удобства обработки рекомендуется оформить результаты в виде таблицы (см. таблицу 3) и сканирование проводить минимум три раза.*

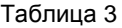

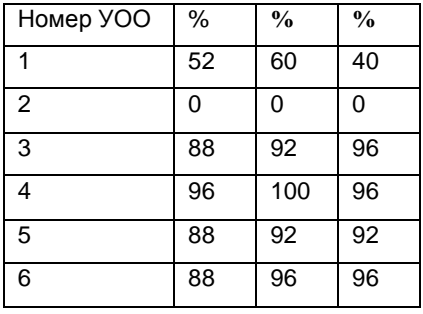

## <span id="page-39-0"></span>**5.13 Установка параметров радиосети**

Предусмотрена настройка следующих параметров:

- частотный канал УОП и зарегистрированных в нем УОО всех уровней (см. п.п. 5.12.2- 5.12.4),

- время контроля канала,
- мощность передающего тракта УОП и зарегистрированных в нем УОО.

**1.** Войти в **Меню инженера** пульта

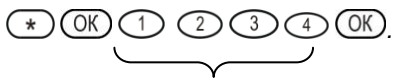

 *Заводской пароль инженера*

- **2.** Войти в меню «1 Оборудование» клавишей  $\overline{O(K)}$ , выбрать пункт. **«3 Изменение параметров устройств»**,  $\overline{OK}$
- **3.** Нажатием на цифровые клавиши или  $\Box$ ,  $\Box$  ввести номер УОП, нажать  $\overline{\text{OK}}$ .
- **4.** На экран выводится текущее значение канала.

Для его изменения необходимо цифровыми клави- $\limsup$  или  $\bigcirc$ .  $\neg$  установить другое значение и нажать клавишу  $\circledcirc$ 

При этом меняются частотные каналы во всех зарегистрированных УОО этого УОП.

Если в системе зарегистрировано более одного УОП, для них следует установить разные номера каналов.

Нажать клавишу  $\bigcirc$  для выхода из пункта меню.

**5.** Цифровой клавишей «2» или клавишей выбрать пункт меню **«2 Время контр канала»**, нажать  $\overline{\text{OK}}$ .

Для изменения текущего значения времени контроля радиоканала необходимо цифровыми клавишами или  $\left(\bigtriangleup\right)$ ,  $\left(\bigtriangledown\right)$  установить другое значение и нажать клавишу  $(K)$ 

Нажать клавишу  $\bigodot$  для выхода из пункта меню.

**6.** Цифровой клавишей «3» или клавишей  $\bigoplus$  выбрать пункт меню **«3 Мощность»**, нажать  $OR$ . Для изменения текущего значения мощности необходимо цифровыми клавишами или  $\bigcirc$ .  $\bigcirc$  задать другое значение мощности («10», «30» или «100»),

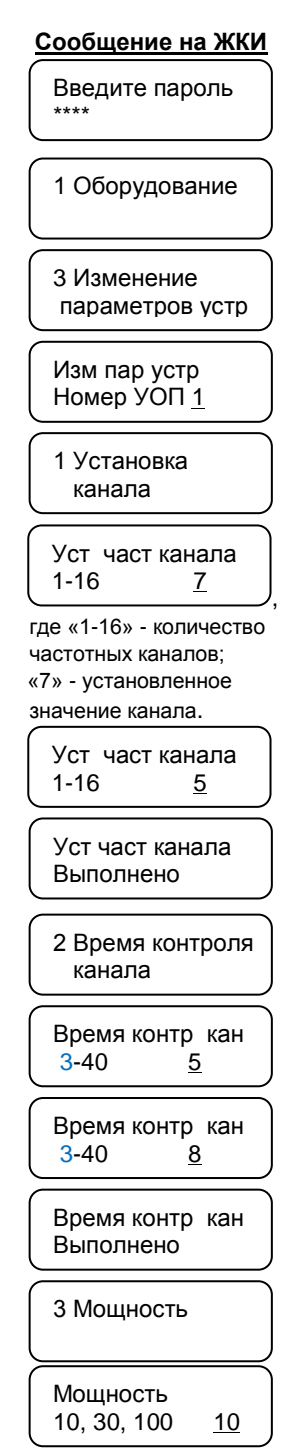

ШС не назначен Раздел объекта УОО в этот объект oXXX: YoXXX  $P:B -$ Состояние ШС Информация Информация Информация о вскрытии УОО об уровне C B  $\Box$ H  $\overline{B}$ Т  $\overline{H}$ Г  $\Omega$ о электропитании или прибора на сигнала Неис Вни Взят с He Обрыв КЗ линии расширения Снят Взят неисправ. Тревога Пожар прав-Готов от УОО ма-**OTOB** YOO<sub>M</sub> **НОСТЬЮ** ность Іние ∖ ПОН ПИТ C:YY **HCI TMN BCK** Значение Отсут-Электро-Электро-Вскрытие Норма уровня ствие питание питание |сигнала сигнала в норме ниже нормы

#### **2.** Ввести номер объекта нажатием на цифровые клавиши или перебором клавишами  $\left(\blacktriangle\right)$   $\left(\blacktriangledown\right)$

Номер

Номер

**1.** Нажать клавиши  $\bigodot$   $\bigodot$   $\bigodot$   $\bigodot$   $\bigodot$ 

## **В** *автономном* **режиме УОО:**

*КТС мигнет зеленым цветом.*

кнопками быстрого доступа, не заходя в Меню оператора или инженера.

Объект\_ Введите номер

## <span id="page-41-0"></span>**5.14 Обслуживание системы**

## <span id="page-41-1"></span>*5.14.1 Просмотр состояния объекта*

Пульт обеспечивает просмотр состояния объекта по заданному номеру объекта

*1 Значения мощности 30 и 100 мВт разрешается использовать только для тестирования системы. Мощность КТС не зависит от настройки мощности* 

*2 После смены частотного канала на УОП необходимо сменить канал на всех зарегистрированных в нем КТС. Для этого нажать и удерживать нижнюю черную кнопку до включения индикатора на КТС. При успешной смене канала* 

# **Сообщение на ЖКИ**

Мощность 10, 30, 100 100

> Мощность Выполнено

нажать клавишу  $\overline{\text{OK}}$ 

меню инженера.

*Примечания* 

*УОП.*

При этом меняется мощность во всех зарегистрированных УОО этого УОП.

Нажать клавишу  $\mathbb{C}$  несколько раз для выхода из

**Уровень сигнала** отображает качество связи выбранного УОО/ КТС с УОП или с УОО-ретранслятором, через который выбранный УОО установил маршрут.

Для просмотра уровня сигнала от выбранного УОО необходимо дождаться появления информации об уровне сигнала в течение **приблизительно 2-х мин** (период передачи контрольного извещения от УОО) либо инициализировать выдачу извещения, например, вскрытием корпуса.

Для просмотра уровня сигнала от выбранного КТС необходимо инициализировать выдачу извещения «Тревога» от КТС. Значение уровня сигнала не меняется до получения следующего извещения «Тревога» от КТС.

Уровень сигнала отображается по шкале от 1 до 13 единиц.

*Хороший* – уровень сигнала от 5 до 13 единиц.

*Неустойчивый* – уровень сигнала от 3 до 5 единиц.

*Плохой* – уровень сигнала менее 3 единиц.

*Примечание – Для КТС значение уровня сигнала 0 единиц говорит об отсутствии связи с УОП.*

- **3.** Для выбора номеров объектов нажимать клавиши  $\left(\triangle\right)$ .  $\left(\blacktriangledown\right)$  или ввести нужный номер цифровыми клавишами и нажать клавишу  $\overline{\text{OK}}$
- **4.** Нажать клавишу  $\mathbb{C}$  для выхода из режима просмотра.

#### **В** *расширенном* **режиме УОО:**

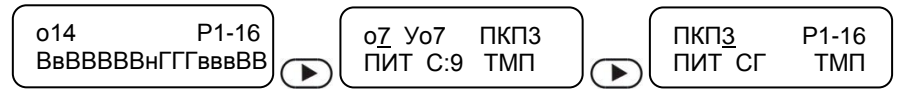

где

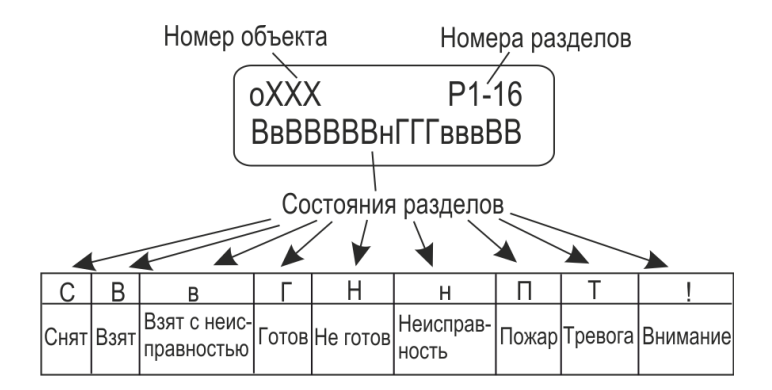

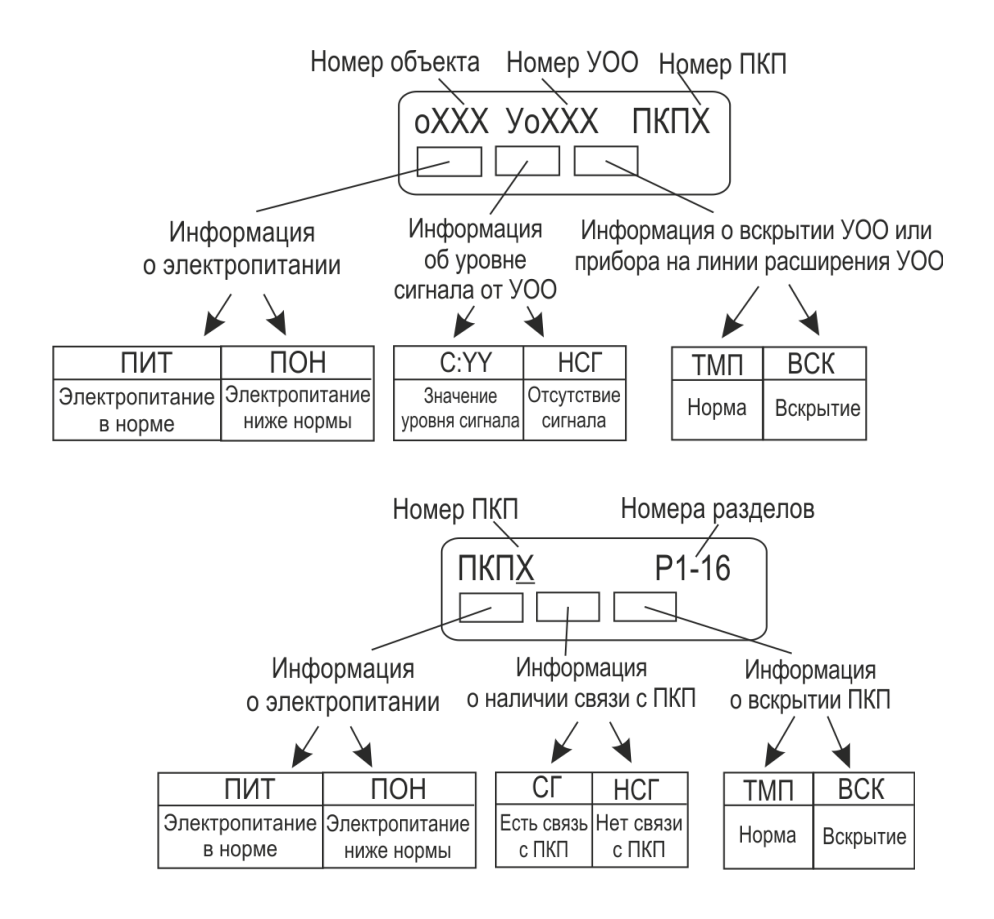

#### **При отображении объектов, привязанных к КТС**:

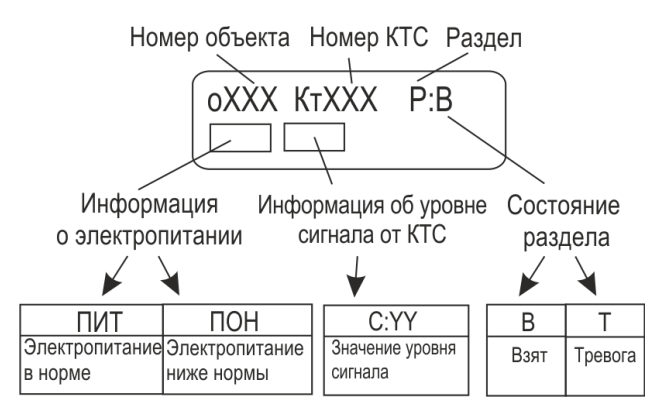

## <span id="page-44-0"></span>*5.14.2 Просмотр состояния УОО, КТС*

Пульт обеспечивает просмотр состояния любого УОО и КТС по заданному номеру кнопками быстрого доступа, не заходя в Меню оператора или инженера. Уровень сигнала отображается аналогично п.5.14.1.

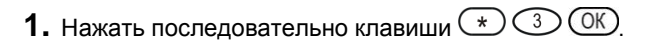

#### **В** *автономном* **режиме УОО:**

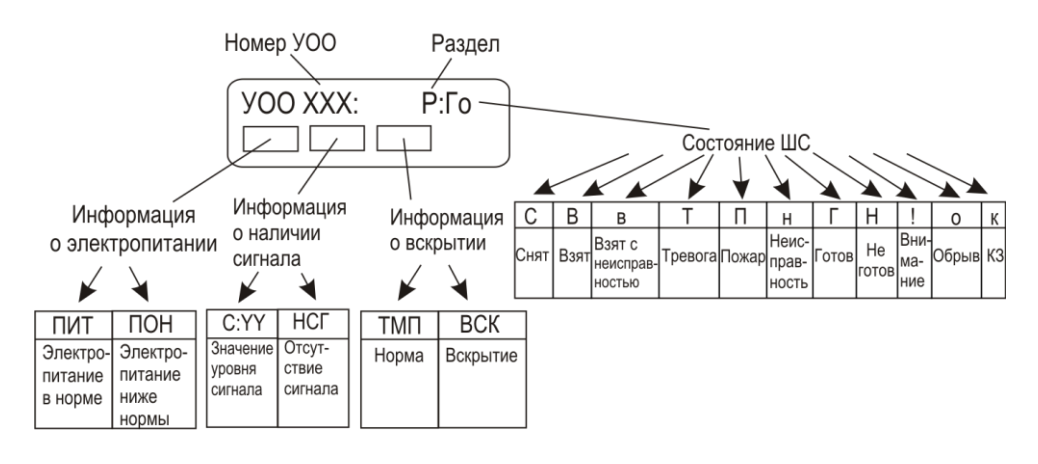

#### **В** *расширенном* **режиме УОО:**

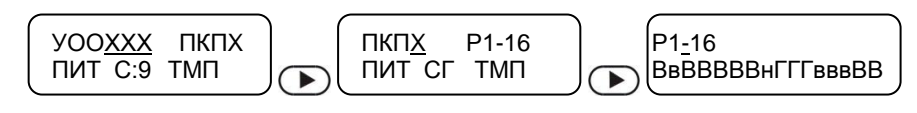

где

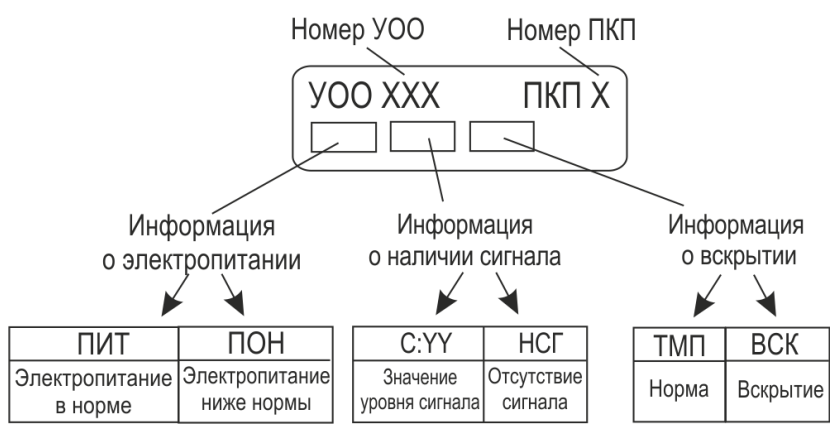

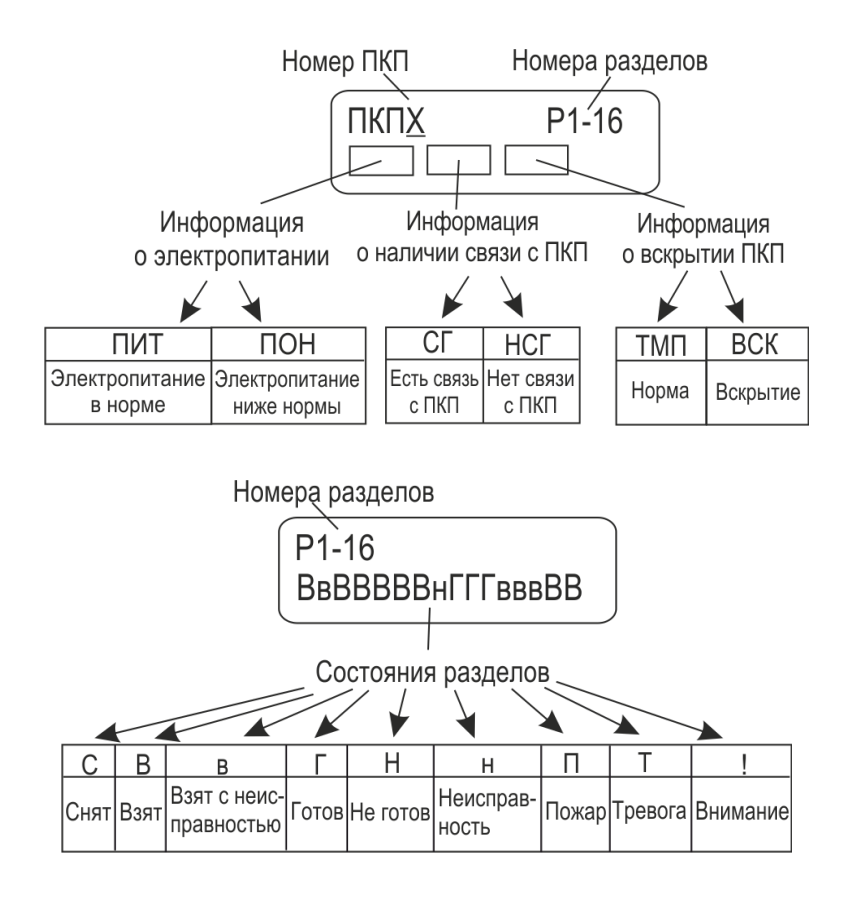

**Для КТС:**

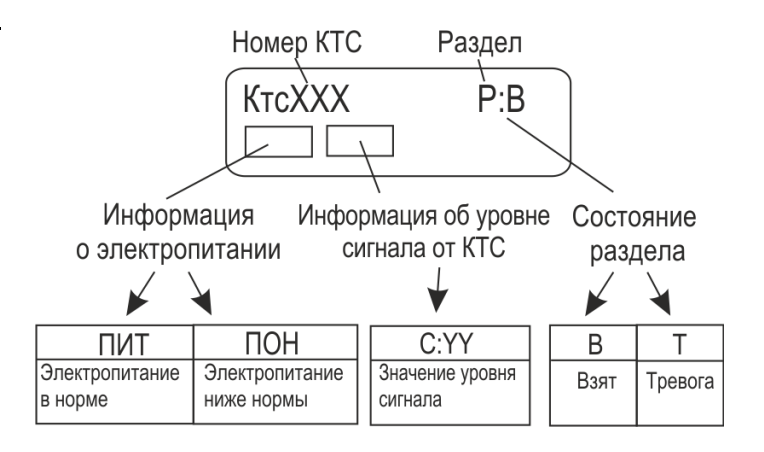

Нажать клавишу  $\bigcirc$  для просмотра следующего УОО/ КТС или клавишу  $\bigcirc$  для просмотра предыдущего УОО/ КТС. Можно набрать нужный номер УОО/ КТС цифровыми клавишами и нажать клавишу  $\circledR$ . Клавишей  $\circledR$  можно скорректировать последнюю введенную цифру.

Если введенный номер принадлежит незарегистрированному УОО/ КТС, на экран выводится сообщение, например:

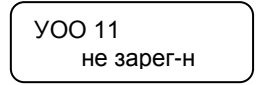

Нажать клавишу  $\bigodot$  для выхода из режима просмотра.

## <span id="page-46-0"></span>*5.14.3 Просмотр состояния УОП*

- **1.** Нажать последовательно клавиши  $\bigcirc$   $\bigcirc$   $\bigcirc$   $\bigcirc$   $\bigcirc$   $\bigcirc$
- **2.** Нажать клавишу  $\bigcirc$  для просмотра следующего УОП или клавишу  $\bigcirc$  для просмотра предыдущего УОП. Можно набрать нужный номер УОП цифровыми клавишами и нажать клавишу  $\overline{\text{OK}}$ .

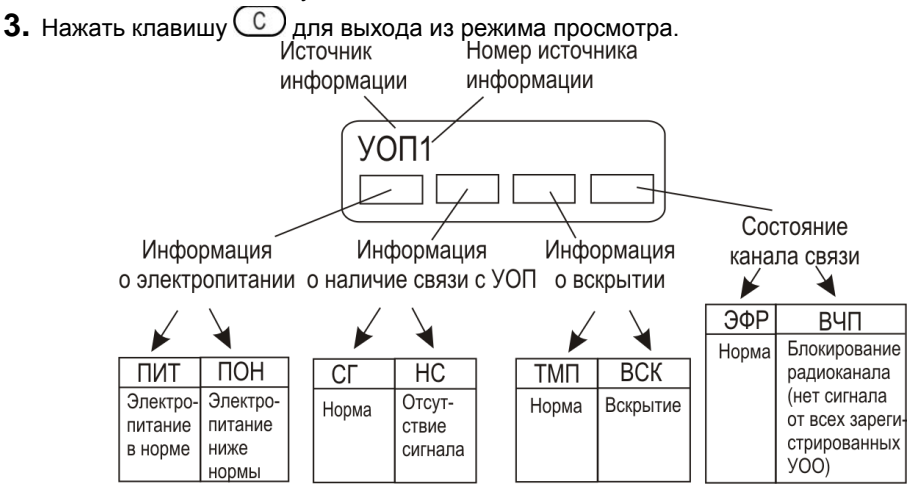

## <span id="page-47-0"></span>*5.14.4 Журнал событий для анализа работы системы*

Пульт «ПЦН Астра-Y» в процессе работы ведет постоянно возобновляемый журнал емкостью **1500 событий**. Каждое событие в журнале имеет свой номер. После заполнения полной емкости журнала начинается повторное присвоение номеров: **1)** старое событие № 0001 удаляется;

**2)** очередному событию присваивается № 0001 и т. д. Нумерация обновляется циклически.

Для управления журналом предусмотрен подпункт **«Журнал событий»** в Меню инженера и Меню оператора.

В **Меню инженера** выполняется **просмотр** и **очистка** журнала событий.

В **Меню оператора** выполняется **просмотр** журнала событий и **передача в ПК**.

Обеспечивается просмотр журнала событий с использованием фильтров по нажатию клавиш  $\bigodot$   $\bigodot$   $\bigodot$   $\bigodot$  в режиме мониторинга.

Открывается меню «**Фильтры событий**». Меню «Фильтры событий» позволяет выбрать для просмотра различные группы событий:

- **1 Все**
- **2 Только новые**
- **3 Только неисправности**

#### **4 Только нарушения.**

Выбор группы производится с помощью кнопок  $\circled{1}\circled{2}$  подтверждение нажатием кнопки  $\circledcirc$  просмотр событий в журнале кнопками  $\circledbullet$   $\circledbullet$ .

При просмотре события на дисплее ППКОП отображаются последовательно 2 экра-

на, переключение между которыми обеспечивается кнопками  $\textcircled{\bullet}$ . например:

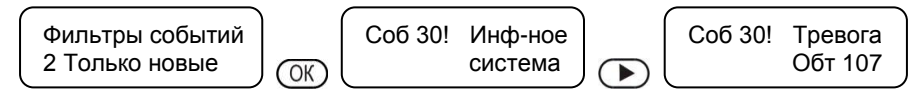

Максимальное время просмотра журнала - **3 минуты**.

Досрочное прекращение просмотра журнала происходит по нажатию клавиши  $\circled{c}$ .

### <span id="page-48-0"></span>**6 Рекомендации по размещению и проверке**

## <span id="page-48-1"></span>**6.1 Размещение УОП на посту охраны и УОО на объектах охраны**

Общие правила размещения изделий системы.

Не использовать показатель «ХХХ метров в условиях прямой видимости», как физический показатель, характеризующий систему безусловно во всех случаях применения без привязки к реальным условиям окружающей обстановки и среды распространения радиоволн. Реальные физические показатели, характеризующие потенциалы радиоканала:

- гарантированная мощность передатчика УОО не менее 10 мВт/30 мВт/100 мВт;

- чувствительность приемника УОП не ниже 102 дБм.

Для увеличения дальности и качества передаваемого сигнала необходимо соблюдать следующие требования:

максимально возможная высота установки УОО и УОП над уровнем земли;

 применение внешних антенн типа АШ-433 (круговая диаграмма направленности), АН2-433, АН-433 (антенны направленные) для УОО;

 для УОП применять коллинеарные антенны типа I-100/200/300MU производства «Интеграл+» с круговой диаграммой направленности и с высокочастотным кабелем RJ213. Антенну для УОП устанавливать на крышах высотных зданий. При высотном размещении выносных антенн устанавливать УОО/УОП рекомендуется в пределах длин собственных ВЧ-кабелей антенн, используя возможности удлинения цифровых интерфейсов LIN и RS-485, которыми УОО/УОП связаны с остальными изделиями системы. При этом принять меры к защите приборов от отрицательного воздействия внешних климатических факторов (температура, дождь, и т.д.), применить дополнительные герметичные корпуса;

 не следует размещать УОО/УОП со штатными антеннами или их выносные антенны в непосредственной близости (менее 0,7 м) с металлическими конструкциями, физические размеры которых превосходят 17 см. Следует удалить весь металлический мусор, находящийся недалеко от точки размещения выносной антенны на крыше здания. Он способен свести эффект применения антенны «на нет»;

 мощнейшим источником промышленных помех являются линии электропередач, спектр излучения помех которых перекрывает весь существующий радиочастотный диапазон. Поэтому уже на этапе проектирования необходимо максимально удалять от ЛЭП точку размещения УОП системы вместе со всем постом охраны!

• не размешать проводные коммуникации системы (цепи электропитания и линии расширения) в кабельных каналах совместно с мощными силовыми кабелями;

 для УОП предполагаемые точки размещения проверить по критерию устойчивого горения зеленого индикатора  $\mathbb{O}$ . В случае наличия длительных погасаний связь может быть нестабильной. Необходимо выбрать место установки УОП, добиваясь более ровного горения зеленого индикатора;

для каждого УОО при установке выполнять измерения уровня сигнала при штат-

ном размещении УОП. Рекомендуемые значения для устойчивой связи – не менее 3 единиц по 13-ти бальной шкале. Для всей радиосети определить частотный канал, наилучший из всех. Для этого в пульте «ПЦН Астра-Y» есть сервис «Тестирование»;

 при использовании ретрансляции и размещении приборов следует учитывать, что один УОО-ретранслятор передает состояния не более 25-ти УОО без учета УООретрансляторов следующего уровня и не более 30-ти УОО с учетом УООретрансляторов второго уровня и УОО третьего уровня;

 для устойчивой работы системы «Астра-Y» рекомендуется устанавливать не более двух УОО-ретрансляторов (основной и резервный) с уровнем ретрансляции «1» или «2» в зоне радиовидимости своей группы УОО. При не соблюдении этого правила увеличивается время динамического изменения маршрутов при потере связи с основным ретранслятором;

 УОП отслеживает маршруты извещений через УОО-ретрансляторы. Текущие маршруты можно просмотреть с помощью ПО АРМ Астра-Y в режиме настройки и, при необходимости, принудительно поменять маршрут;

 принудительно изменить маршруты и уровень ретрансляции можно через меню ПЦН Астра-Y «2 Радиосеть» - «4 Изменение параметров радиоустройств» - «3 Запуск поиска маршрута»;

 дальность связи между КТС и УОП снижается, если между приборами находятся железобетонные конструкции, металлические сетки, стальные трубы, другие крупные металлические конструкции, лесопосадки, земляные возвышенности. Рекомендуется при проектировании охранной системы оставлять запас по дальности связи. Для передачи из зоны с неуверенной радиосвязью может потребоваться подбор расположения КТС, ориентации и позы пользователя.

### <span id="page-49-0"></span>**6.2 Комплексная проверка**

После размещения системы на объектах и посту охраны следует выполнить комплексную проверку работоспособности в течение не менее **недели**.

Рекомендуется проведение анализа журнала событий из пульта «ПЦН Астра-Y», который может быть переписан в ПК с помощью программы **Pconf-Y** (размещается на сайте [www.teko.biz\)](http://www.teko.biz/). Копирование журнала проводится по команде с пульта «ПЦН Астра-Y» через кабель АМ/ВМ при работе системы в реальном времени. Программа **Pconf-Y** позволяет проводить обработку скопированного журнала по настраиваемым фильтрам с выводом на экран ПК, распечаткой, экспортом в файл Excel и сохранением файла журнала в ПК.

После завершения анализа, при необходимости, производится перемещение УОО или их выносных антенн на объектах. Возможно, потребуется изменение местоположения УОП или его выносной антенны. Обязательно проведение повторных проверок. Дополнение функционирующей системы новыми объектовыми УОО, как правило, не вызывает затруднений. Регистрацию УОО рекомендуется проводить на посту охраны с последующим размещением на объекте и проверкой связи в реальных условиях при штатной работе оборудования и персонала поста охраны.

## <span id="page-50-0"></span>**7 Работа с дополнительным оборудованием**

К пульту «ПЦН Астра-Y» или УОП в автономном режиме по интерфейсу **LIN** можно подключить:

- Блоки силовых реле «Астра-821» (до 12 шт.), блоки сигнальных реле «Астра-822» (до 6 шт.) – для организации дополнительных релейных выходов системы.
- Блоки индикации «Астра-861» (до 6 шт.) для организации выносной индикации.

## <span id="page-50-1"></span>**7.1 Особенности подключения**

- Для проводов, соединяющих дополнительное оборудование с пультом «ПЦН Астра-Y» или УОП, необходимо обеспечить следующие параметры: - длина проводов не более 200 м,
	- активное сопротивление проводов не более 100 Ом,
	- емкость между проводами, подключаемыми к клеммам «+LIN» и «-LIN». не более 0,033 мкФ.
- Соединить клеммы «+LIN» и «-LIN» пульта или УОП проводами с аналогичными клеммами на подключаемом устройстве.

## <span id="page-50-2"></span>**7.2 Особенности настройки**

- Настройка всего дополнительного оборудования выполняется **без подключения** к пульту или УОП.
- При наличии в системе дополнительных блоков реле **«Астра-821», «Астра-822»**, провести их настройку с помощью ПК и программы-конфигуратора **Pconf-82x** (размещается на сайте **www.teko.biz**). После завершения настроек подключить их в линию расширения и проверить функционирование. Подробности настроек смотрите в разделе «Задание режимов работы» Руководства по эксплуатации на блоки реле.
- Для блока выносных индикаторов **«Астра-861»** проверить адрес с помощью перемычки на вилке **F4** (к пульту или УОП может подключаться до 6 блоков), при необходимости, откорректировать адрес. Проконтролировать на блоках установленную скорость обмена по интерфейсу LIN. При необходимости, откорректировать. Подробнее о настройках в разделе «Режимы работы» Руководства по эксплуатации блоков выносных индикаторов «Астра-861». Только после выполнения этих операций блоки подсоединить по интерфейсу LIN и проверить их функционирование.

## **Предупреждение!**

Данная инструкция предназначена только для ознакомления с радиоканальной системой «Астра-Y».

Для изучения всех возможностей предлагаемой системы необходимо внимательно изучить Руководства по эксплуатации на устройство оконечное объектовое «УОО Астра-Y», пульт дистанционного управления «ПДУ Астра-Y», устройство оконечное пультовое «УОП Астра-Y» и на пульт централизованного наблюдения «ПЦН Астра-Y». Руководства размещены на сайте **www.teko.biz**.

Если у Вас возникли вопросы, звоните или пишите по адресу, указанному в конце данной инструкции или Руководства по эксплуатации любого изделия «Астра».

#### **Продажа и техподдержка ООО «Теко-Торговый дом»**

420138, г. Казань, Проспект Победы д.19 Тел.: +7 (843) 261–55–75 Факс: +7 (843) 261–58–08 E-mail: support@teko.biz Web: **www.teko.biz**

#### **Гарантийное обслуживание ЗАО «НТЦ «ТЕКО»**

420108, г. Казань, ул. Гафури д.71, а/я 87 Тел./ факс: +7 (843) 212-03-21 E-mail: otk@teko.biz Web: **www.teko.biz**

Сделано в России.